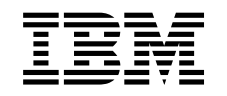

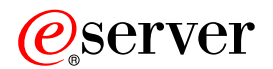

iSeries Podstawy rozwiązywania problemów

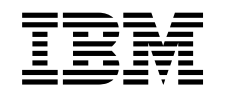

# ERserver

iSeries

Podstawy rozwiązywania problemów

**© Copyright International Business Machines Corporation 1998, 2002. Wszelkie prawa zastrzeżone.**

# **Spis treści**

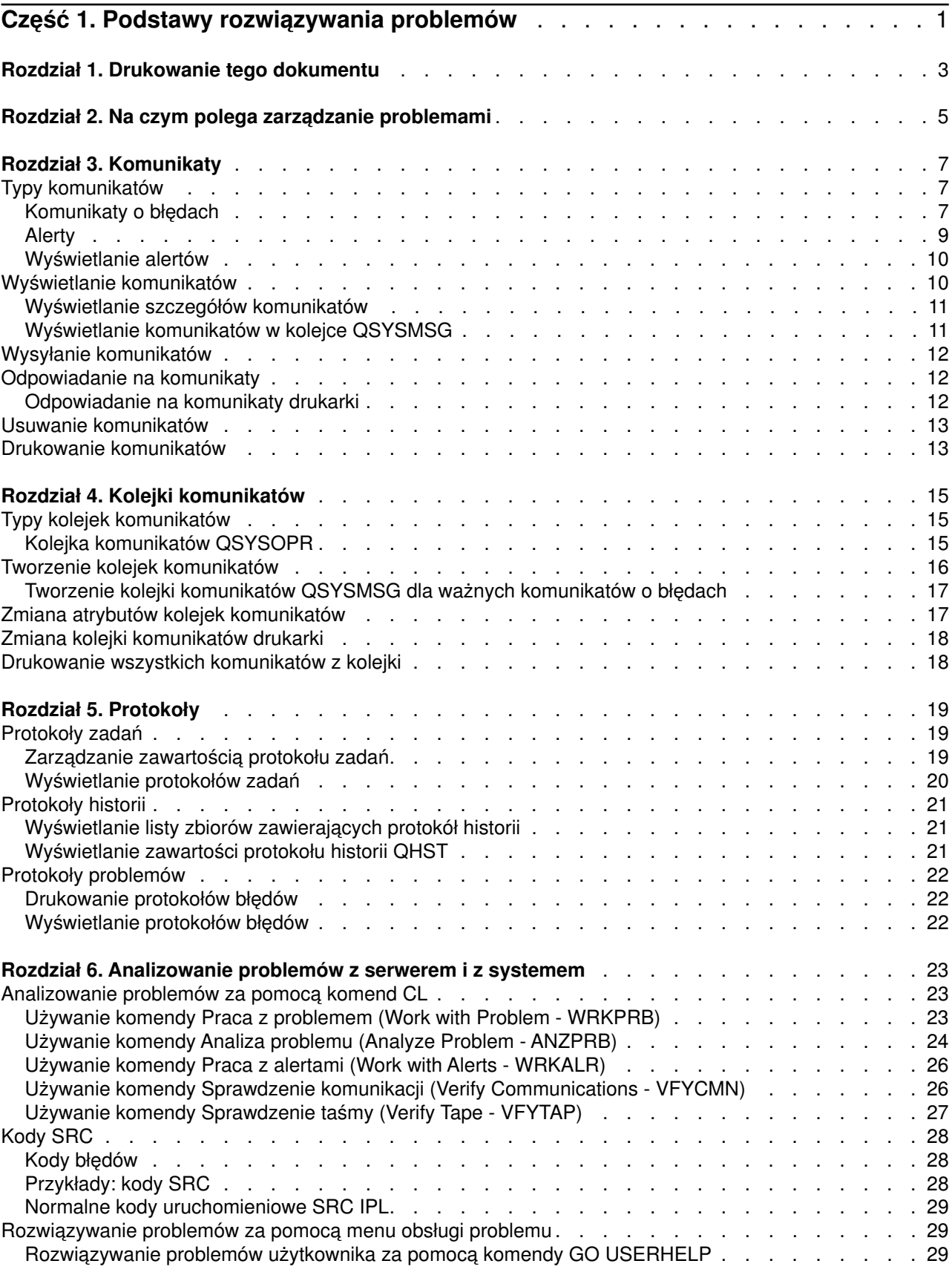

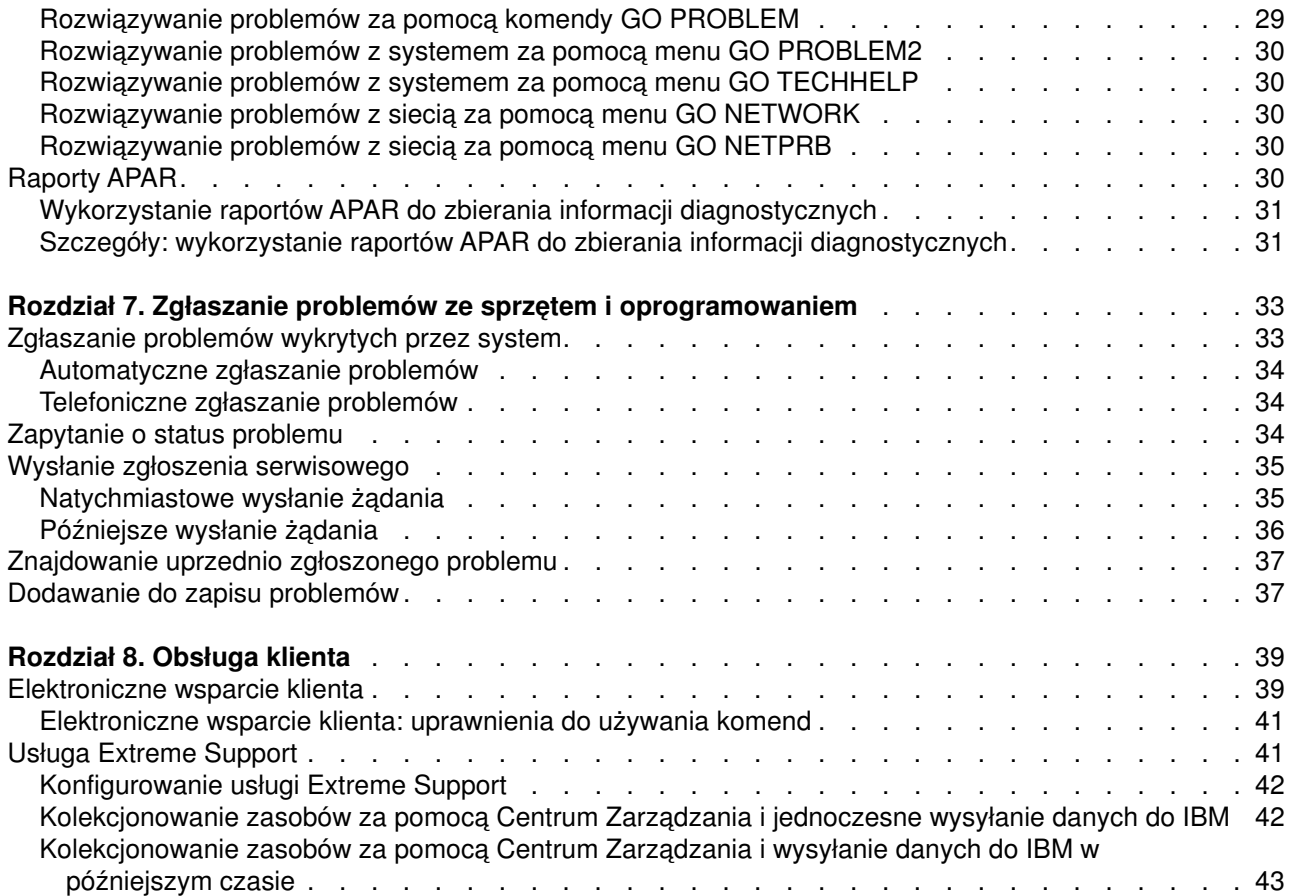

# <span id="page-6-0"></span>**Część 1. Podstawy rozwiązywania problemów**

Przed wezwaniem serwisu można dokonać wstępnej analizy problemu dotyczącego serwera. W tym celu należy wykorzystać podane niżej informacje.

Aby rozpoznać i zgłosić problemy z serwerem, wykonaj poniższe czynności:

- 1. Rozpocznij monitorowanie serwera. Umożliwia ono wykrycie, znalezienie i identyfikację problemów. Serwer ma wiele [wbudowanych opcji umożliwiających zarządzanie problemami.](#page-10-0) Stale kontroluj poniższe zasoby systemu OS/400:
	- v [komunikaty](#page-12-0) i [kolejki komunikatów](#page-20-0) zawierające ważne informacje na temat serwera,
	- v [zapisy w protokołach](#page-24-0) zawierające zdarzenia i komunikaty, które można wykorzystać przy identyfikacji problemów. [Protokół historii QHST](#page-26-0) zawiera komunikaty operatora systemu, status urządzeń, zmiany statusu zadań i czynności związane ze stosowaniem poprawek PTF, przechowywane jako komunikaty systemowe.
- 2. Rozpocznij analizę problemu:
	- aby stwierdzić, które jednostki wykryły błędy, użyj [kodów SRC,](#page-33-0)
	- v aby zebrać więcej informacji o problemie, użyj [komend CL](#page-28-0) lub [menu rozwiązywania problemów,](#page-34-0)
	- aby wyodrębnić przyczyny problemów i pomóc obsłudze w ich naprawie, skorzystaj z [elektronicznego](#page-44-0) [wsparcia klienta](#page-44-0) lub przejdź do sekcji ["Usługa Extreme Support" na stronie 41,](#page-46-0)
	- v używaj poprawek (lub poprawek PTF), aby zawsze mieć bieżącą wersję oprogramowania.
- 3. Aby zgłosić problem, którego opis znajduje się w protokole problemów, skorzystaj z możliwości [zgłaszania problemów wykrytych przez system.](#page-38-0)
- 4. Aby zażądać naprawy usterki, uruchom procedurę APAR zgodnie z opisem w sekcji ["Wykorzystanie](#page-36-0) [raportów APAR do zbierania informacji diagnostycznych" na stronie 31.](#page-36-0)

# <span id="page-8-0"></span>**Rozdział 1. Drukowanie tego dokumentu**

Aby przejrzeć lub pobrać wersję PDF tego dokumentu, wybierz [Podstawy rozwiązywania problemów](rzahb.pdf) (około 337 kB lub 60 stron).

#### **Inne informacje**

Aby przejrzeć lub pobrać wersję PDF odpowiedniej książki, wybierz AS/400e Diagnostic Tools for System

Administrators (około 430 stron).

#### **Zapisywanie plików PDF**

Aby zapisać plik PDF na stacji roboczej do przeglądania lub wydruku:

- 1. Kliknij prawym przyciskiem myszy plik PDF w przeglądarce (kliknij prawym przyciskiem myszy powyższy odsyłacz).
- 2. Kliknij **Zapisz jako...**
- 3. Przejdź do katalogu, w którym chcesz zapisać plik PDF.
- 4. Kliknij **Zapisz**.

#### **Pobieranie programu Adobe Acrobat Reader**

Do przeglądania i drukowania plików PDF potrzebny jest program Adobe Acrobat Reader, którego kopię

można pobrać z [serwisu WWW firmy Adobe](http://www.adobe.com/products/acrobat/readstep.html) (www.adobe.com/products/acrobat/readstep.html) .

# <span id="page-10-0"></span>**Rozdział 2. Na czym polega zarządzanie problemami**

Wbudowane funkcje analizy problemów umożliwiają zarządzanie problemami zarówno wykrytymi przez system, jak i zdefiniowanymi przez użytkownika. Serwer ma wbudowane następujące funkcje: analizy problemów, protokołowania i śledzenia problemów, raportowania i naprawiania problemów. Strukturalny system rozwiązywania problemów umożliwia zarówno użytkownikowi, jak i dostawcy usług szybkie i dokładne rozwiązywanie problemów pojawiających się w serwerze.

Oto przykład procedury rozwiązywania problemu:

- 1. Serwer wykrywa błąd sprzętowy.
- 2. Powiadomienie o błędzie jest wysyłane do serwera.
- 3. Tworzony jest zapis problemu, zawierający dane o konfiguracji, kod SRC, nazwę urządzenia zgłaszającego błąd oraz inne informacje.
- 4. Zapis błędu jest umieszczany w systemowym protokole błędów.
- 5. Do kolejki komunikatów operatora systemu wysyłany jest komunikat.
- 6. Rozpoczyna się analiza problemu.

Wyniki tej analizy są automatycznie zachowywane razem z informacjami o problemie. W tym momencie można zgłosić problem do dostawcy usług.

Na serwerze jest dostępnych wiele narzędzi pomocnych podczas rozwiązywania problemów.

- [Rozdział 3, "Komunikaty" na stronie 7](#page-12-0)
- v [Rozdział 4, "Kolejki komunikatów" na stronie 15](#page-20-0)
- v [Rozdział 5, "Protokoły" na stronie 19](#page-24-0)
- v [Rozdział 6, "Analizowanie problemów z serwerem i z systemem" na stronie 23](#page-28-0)
- v [Rozdział 7, "Zgłaszanie problemów ze sprzętem i oprogramowaniem" na stronie 33](#page-38-0)
- v [Rozdział 8, "Obsługa klienta" na stronie 39](#page-44-0)

# <span id="page-12-0"></span>**Rozdział 3. Komunikaty**

Komunikaty są wiadomościami przesyłanymi przez osobę lub program do innej osoby lub programu. Służą one operatorowi systemu lub użytkownikowi do komunikowania się z serwerem. Operator systemu oraz użytkownicy wysyłają i odbierają komunikaty od innych użytkowników lub programów działających w systemie.

Serwer wysyła komunikaty informacyjne lub komunikaty z zapytaniem, dostarczając użytkownikowi ważnych informacji systemowych. Komunikaty z zapytaniem wymagają odpowiedzi użytkownika. Komunikaty informacyjne umożliwiają śledzenie działań systemu, śledzenie zadań, działań użytkowników oraz błędów. Komunikaty dostarczają informacji o systemie, dlatego należy wiedzieć, jak się nimi posługiwać podczas wyszukiwania i usuwania problemów.

Aby efektywnie posługiwać się komunikatami, należy zapoznać się z poniższymi sekcjami:

- v Typy komunikatów zawiera ogólne informacje o typach komunikatów, takich jak komunikaty o błędach i alerty.
- v [Wyświetlanie komunikatów](#page-15-0) opisuje sposoby wyświetlania komunikatów z kolejki operatora systemu (QSYSOPR) lub z kolejek komunikatów użytkowników. Zawiera informacje o [wyświetlaniu szczegółów](#page-16-0) [komunikatów](#page-16-0) oraz odsyłacze do informacji o [wyświetlaniu komunikatów w kolejce QSYSMSG.](#page-16-0)
- [Wysyłanie komunikatów](#page-17-0) opisuje sposób komunikowania się z serwerem poprzez wysyłanie komunikatów.
- v [Odpowiadanie na komunikaty](#page-17-0) opisuje sposób odpowiadania na komunikaty operatora systemu lub innych użytkowników, a także komunikaty drukarki.
- v [Usuwanie komunikatów](#page-18-0) opisuje metody usuwania niepotrzebnych komunikatów.
- v [Drukowanie komunikatów](#page-18-0) opisuje sposoby drukowania określonych komunikatów dotyczących aktualnie rozwiązywanego problemu oraz zawiera odsyłacze do informacji o drukowaniu kolejki komunikatów.

Inne tematy pokrewne dotyczą [korzystania z komunikatów o błędach](#page-13-0) i [kolejek komunikatów.](#page-20-0)

# **Typy komunikatów**

Istnieje wiele różnych komunikatów systemu i serwera, które mają pomóc użytkownikowi; od komunikatów o błędach, po komunikaty drukarki i alerty. Przed przystąpieniem do obsługi komunikatów ważne jest poznanie różnych typów komunikatów:

- v komunikaty o błędach, które mogą sygnalizować błędy od prostych po złożone systemu, urządzenia lub programu,
- alerty, udostępniające analizę zasobów sprzętowych lub programowych.

W celu efektywnego korzystania z tego typu komunikatów, należy przeczytać informacje o podstawowych zadaniach związanych z komunikatami, takich jak: [wyświetlanie komunikatów,](#page-15-0) [wysyłanie komunikatów,](#page-17-0) [odpowiadanie na komunikaty,](#page-17-0) [usuwanie komunikatów](#page-18-0) i [drukowanie komunikatów.](#page-18-0)

# **Komunikaty o błędach**

Komunikaty systemowe mogą wskazywać na różnorodne sytuacje - od prostych błędów w tekstach do problemów z urządzeniami lub programami systemowymi. Komunikaty o błędach mogą być wysyłane do kolejek komunikatów lub do programów oraz wyświetlane na ekranie. System może wyświetlić następujące komunikaty:

- Komunikat o błędzie na bieżącym ekranie.
- v Komunikat dotyczący problemu systemowego wysłany do kolejki komunikatów operatora systemu, QSYSOPR.
- v Komunikat dotyczący problemu z urządzeniem wysłany do kolejki komunikatów określonej w opisie urządzenia.
- <span id="page-13-0"></span>v Komunikat dotyczący potencjalnie poważnego błędu systemowego wysłany do kolejki komunikatów QSYSMSG, do kolejki komunikatów operatora systemu oraz innych kolejek określonych przez użytkowników.
- v Nieoczekiwany komunikat o błędzie, który nie jest obsługiwany przez program (pokazany na ekranie Wyświetlanie komunikatów programów - Display Program Messages).

Informacje o korzystaniu z komunikatów o błędach zawiera sekcja "Korzystanie z komunikatów o błędach".

#### **Korzystanie z komunikatów o błędach**

Jeśli system nie może wykonać żądanego zadania z powodu błędu, na dole ekranu wyświetlony zostanie [komunikat o błędzie.](#page-12-0) W zależności od ekranu może również zostać zablokowana klawiatura. Aby ją odblokować, należy nacisnąć klawisz Reset.

**Uwaga:** Ekrany niektórych aplikacji mogą nie mieć na dole wiersza komunikatów.

Wykonaj poniższe kroki w celu uzyskania dodatkowych informacji dotyczących danego błędu:

- 1. Przesuń kursor do wiersza, w którym znajduje się komunikat. Jeśli jest to niemożliwe, przejdź do kroku 2.
- 2. Naciśnij klawisz Pomoc. Ekran Komunikat dodatkowe informacje (Additional Message Information) zawiera więcej informacji na temat danego błędu. Naciśnij klawisz F9, aby uzyskać więcej szczegółów, takich jak program i numer instrukcji w nim zawartej, która wywołała komunikat o błędzie. Może okazać się, że w celu usunięcia problemu opisanego w komunikacie o błędzie potrzebny będzie kontakt z właścicielem programu.

#### **Komunikaty w kolejce komunikatów**

Niektóre komunikaty umożliwiają uruchomienie analizy problemów. Analiza problemów pomaga usunąć błąd, do którego rozwiązania nie wystarczył sam komunikat ani ekran Komunikat - dodatkowe informacje (Additional Message Information). Obok takich komunikatów znajduje się gwiazdka (\*) (pośredni poziom asysty) lub są one podświetlone (podstawowy poziom asysty).

- Podstawowy poziom asysty: wyświetlony zostaje ekran Praca z komunikatami (Work with Messages). Naciśnij opcję 5, aby wyświetlić ekran Komunikat - dodatkowe informacje (Additional Message Information).
- v Pośredni poziom asysty: wyświetlony zostaje ekran Wyświetlanie komunikatów (Display Messages). Możesz umieścić kursor na komunikacie i nacisnąć klawisz Pomoc, aby wyświetlić ekran Komunikat dodatkowe informacje (Additional Message Information).
- **Uwaga:** Komunikaty dotyczące krytycznych błędów systemowych są wyświetlane w negatywie (pośredni poziom asysty) lub są podświetlone (podstawowy poziom asysty). Możesz uruchomić analizę problemu, jeśli obok komunikatu znajduje się gwiazdka (\*) lub jeśli na ekranie Komunikat dodatkowe informacje (Additional Message Information) znajduje się klawisz F14.

Aby uruchomić analizę problemów na pośrednim poziomie asysty:

- 1. Przesuń kursor do dowolnego komunikatu z gwiazdką i naciśnij klawisz F14.
- 2. Na ekranie Praca z problemem (Work with Problem WRKPRB) możesz wyświetlić szczegóły dotyczące problemu oraz bezpośrednio się nim zająć.

Aby na podstawowym poziomie asysty uruchomić analizę problemów dotyczącą podświetlonych komunikatów, wybierz opcję 5 (Wyświetlenie szczegółów i odpowiedź) dla tych komunikatów i naciśnij klawisz F14 (Praca z problemem).

#### **Przykłady:**

["Przykłady: korzystanie z komunikatów o błędach" na stronie 9](#page-14-0)

#### <span id="page-14-0"></span>*Przykłady: korzystanie z komunikatów o błędach:* **Przykład 1:**

System wysyła czasem komunikaty o błędach, które wymagają wybrania odpowiedzi. Możliwe do wyboru opcje są zawsze umieszczone w nawiasach i jest to zwykle odpowiedź jednoznakowa.

Na przykład zwróć uwagę na pięć opcji do wyboru w poniższym komunikacie:

```
Sprawdź ustawienie papieru w urządzeniu PRT01. (I C G N R)
Verify alignment on device PRT01. (I C G N R)
```
Tego typu komunikaty z opcjami do wyboru umieszczane są najczęściej w kolejce komunikatów operatora systemu. Jednakże w pewnych okolicznościach mogą pojawić się również na ekranie użytkownika.

#### **Przykład 2:**

Przypuśćmy, że chcesz wydrukować zakończony raport. Podejmujesz odpowiednie kroki, aby wysłać go do drukarki, ale ona nie drukuje. Sprawdzasz kolejkę komunikatów i znajdujesz tam następujący komunikat:

Brak papieru w drukarce PRT01. (C H I PAGE 1-99999) End of forms on printer PRT01. (C H I PAGE 1-99999)

Komputer żąda wysłania wybranej (C H I PAGE 1-99999) odpowiedzi. Nie musisz znać ani pamiętać znaczenia liczb ani liter używanych w odpowiedziach. Informacje na ich temat znajdziesz na ekranie Komunikat - dodatkowe informacje (Additional Message Information). Ponadto ekran ten ma wiersz odpowiedzi, w którym możesz wpisać swoją odpowiedź (o ile jest ona konieczna).

Wykonaj poniższe czynności, aby przejść z ekranu Komunikat - dodatkowe informacje (Additional Message Information) do ekranu Praca z komunikatami (Work with Messages), podstawowy poziom asysty:

- 1. Ustaw kursor w wierszu opcji przed komunikatem, na który chcesz odpowiedzieć.
- 2. Wybierz opcję 5 (Wyświetlenie szczegółów i odpowiedź).
- 3. Po wyświetleniu ekranu Komunikat dodatkowe informacje (Additional Message Information) przewiń informacje, aby znaleźć opis każdej odpowiedzi.

### **Alerty**

Alert to komunikat, który ma kilka zalet. Alert jest automatycznie wysyłany z dowolnego systemu w sieci do systemu wyznaczonego do obsługi problemów.

Alert zawiera szybką i krótką ocenę problemu oraz wskazówki dla operatora sieci na temat działań naprawczych. W przypadku problemów, których operator sieci nie może rozwiązać, alert zawiera informacje dla specjalisty, który może ich użyć do znalezienia źródła problemu.

Alerty informują operatora o problemach z zasobami sprzętowymi, np. lokalnymi urządzeniami lub sterownikami, liniami komunikacyjnymi lub zdalnymi sterownikami czy urządzeniami. Informują one także operatora o błędach programowych wykrytych przez system lub aplikację. Jeśli system jest częścią sieci komunikacyjnej, alerty mogą być tworzone i wysyłane poprzez sieć do systemu zarządzającego rozwiązywaniem problemów. Alerty można [wyświetlać](#page-15-0) z systemu zarządzającego.

Alerty służą do wykonywania takich działań zarządzających, jak:

- v monitorowanie systemów i urządzeń działających w sposób nienadzorowany,
- v obsługa przypadków, w których lokalny operator nie potrafi obsłużyć problemu,
- utrzymywanie kontroli nad zasobami systemowymi i wydatkami.

Dodatkowe informacje o alertach można znaleźć w sekcji Zalety alertów.

#### **Zalety alertów**

Alerty umożliwiają bardziej efektywne zarządzanie siecią i systemami. Poniżej opisane zostały przykłady sytuacji, w których można skorzystać z alertów.

- <span id="page-15-0"></span>• Aby zmniejszyć koszty systemów i sieci. Można zautomatyzować typowe odpowiedzi na problemy z systemem bez potrzeby interwencji operatora, ponieważ system automatycznie zarządza możliwościami alertów.
- v Aby monitorować status sieci. Alerty dostarczają informacji o problemach z siecią. Informacje te pomagają w śledzeniu i monitorowaniu systemu.
- v Aby monitorować nienadzorowane systemy zdalne. Alerty powiadamiają obsługę systemu centralnego o problemie z systemem nienadzorowanym.
- v Aby cały personel techniczny mógł pracować w jednym miejscu. Dzięki wykorzystaniu alertów cały personel techniczny pracuje w jednym miejscu.
- v Aby aplikacje miały takie same możliwości obsługi błędów, jak funkcje systemowe. Alerty umożliwiają definiowanie własnych komunikatów.
- Aby można było wybrać umiejscowienie obsługi technicznej. Wykorzystując alerty, można wybrać systemy objęte centralną obsługą techniczną.
- v Aby zarządzać siecią obejmującą zarówno systemy homogeniczne, jak i heterogeniczne. Ponieważ alerty są niezależne od architektury systemu, na danym systemie można odczytywać alerty z innego.

# **Wyświetlanie alertów**

[Alerty,](#page-14-0) które zostały wygenerowane lokalnie w systemie lub otrzymane z innych systemów w sieci, można protokołować i wyświetlać. Aby można było pracować z alertami, system nie musi ich aktywnie przetwarzać. Można przeglądać wszystkie alerty, które są zaprotokołowane w bazie danych alertów.

Aby przejrzeć zaprotokołowane alerty:

- 1. Skorzystaj z komendy Praca z alertami (Work with Alerts WRKALR). W wierszu komend wpisz WRKALR i naciśnij Enter. Jako pierwszy zostanie wyświetlony alert, który został wygenerowany najpóźniej.
- 2. Aby wyświetlić zalecane działanie, wpisz 5.
- 3. Aby wyświetlić szczegóły danego alertu, wpisz 8.

Aby automatycznie odświeżyć listę alertów, naciśnij klawisz F21 (Automatyczne odświeżanie).

# **Wyświetlanie komunikatów**

Za pomocą okna iSeries Navigator można wyświetlać komunikaty z kolejki operatora systemu (QSYSOPR) lub kolejek komunikatów użytkowników. Komunikaty w tych kolejkach zawierają informacje pochodzące od systemu operacyjnego oraz od innych użytkowników.

Wykonaj poniższe kroki w celu wyświetlenia komunikatu:

- 1. W oknie iSeries Navigator rozwiń system, z którym chcesz pracować.
- 2. Rozwiń **Operacje podstawowe**.
- 3. Kliknij **Komunikaty**, aby wyświetlić komunikaty z wybranego systemu. Wyświetlone zostaną wszystkie komunikaty przeznaczone dla danego profilu użytkownika.
- 4. Z paska menu wybierz **Opcje**.
- 5. Z menu Opcje wybierz **Włącz**.
- 6. Kliknij przycisk po prawej stronie pola **Komunikaty dla**, a wyświetlone zostanie okno dialogowe **Komunikaty dla**.
- 7. Wybierz odpowiednią opcję w celu wyświetlenia komunikatów dla aktualnego użytkownika, operatora systemu lub kolejki komunikatów innego użytkownika.

**Uwaga:** Aby wyświetlić komunikaty z kolejki innego użytkownika, musisz podać jego nazwę. Po kliknięciu przycisku Przeglądaj, otrzymasz listę wszystkich użytkowników systemu. Wybierz nazwę użytkownika z listy, co spowoduje wyświetlenie kolejki komunikatów.

8. Kliknij OK, aby powrócić do okna dialogowego Włączenie.

- <span id="page-16-0"></span>9. (Opcjonalnie) Można ograniczyć liczbę wyświetlanych komunikatów na podstawie poziomu ważności. Liczba odpowiadająca poziomowi ważności określa istotność problemu. Aby wyświetlić komunikaty o ważności nie mniejszej niż określona (z zakresu 0-99), wprowadź odpowiednią wartość liczbową w polu **Najniższy wyświetlany poziom ważności**.
- 10. Kliknij OK w celu zachowania zmian i zamknięcia okna dialogowego Włączenie.

Informacje o tym, jak wyświetlić szczegóły lub właściwości komunikatu, opisano w sekcji Wyświetlanie szczegółów komunikatów.

Informacje o obsłudze potencjalnie istotnych komunikatów systemu lub komunikatów wymagających natychmiastowego działania zawiera sekcja Wyświetlanie komunikatów w kolejce QSYSMSG.

## **Wyświetlanie szczegółów komunikatów**

Za pomocą okna iSeries Navigator można wyświetlać szczegóły i właściwości dotyczące komunikatów. W ten sposób uzyskuje się następujące informacje na temat komunikatów:

#### **Szczegóły z menu Plik:**

- ID komunikatu
- Data i godzina wysłania
- Treść komunikatu
- Pomoc dotycząca komunikatu (przyczyna i sposób rozwiązania)

#### **Właściwości z menu Plik:**

- Kto wysłał komunikat
- Treść komunikatu
- Data i godzina wysłania
- v ID komunikatu
- Poziom ważności
- Typ komunikatu
- v Nazwa kolejki komunikatów
- v Biblioteka kolejki komunikatów
- v Nazwa zadania, które wysłało komunikat
- Liczba zadań, które wysłały komunikat
- Nazwa programu, który wysłał komunikat

Wykonaj poniższe kroki w celu wyświetlenia szczegółów dotyczących komunikatów.

- 1. W oknie iSeries Navigator wybierz komunikat, dla którego chcesz wyświetlić więcej informacji.
- 2. Z paska menu wybierz Plik.
- 3. Wybierz Szczegóły z menu Plik, aby uzyskać informacje na temat przyczyny i sposobu rozwiązania problemu.

Więcej informacji na temat nadawcy komunikatu, typu i poziomu ważności komunikatu oraz kolejki komunikatów uzyskasz, wybierając pozycję Właściwości z menu Plik.

# **Wyświetlanie komunikatów w kolejce QSYSMSG**

Procedury opisanej w sekcji [należy używać wyłącznie w celu obsługi potencjalnie poważnych komunikatów](#page-22-0) [systemowych, wymagających podjęcia natychmiastowych działań.](#page-22-0)

Wykonaj poniższe kroki w celu wyświetlenia komunikatów w kolejce QSYSMSG:

1. W wierszu komend wpisz WRKMSG QSYSMSG (komenda Praca z komunikatami (Work with Messages) dla kolejki komunikatów QSYSMSG). Komenda ta wyświetli wszystkie komunikaty znajdujące się w kolejce QSYSMSG.

- <span id="page-17-0"></span>2. Aby uzyskać więcej informacji na temat komunikatu, przesuń kursor do wiersza, w którym znajduje się dany komunikat.
- 3. (Opcjonalnie) Jeśli poziom asysty nie jest ustawiony na podstawowy, naciśnij klawisz F21. Wybierz opcję 1=Podstawowy. Nie możesz wyświetlić szczegółów dotyczących komunikatu, jeśli nie ustawiono podstawowego poziomu asysty.
- 4. Wybierz opcję 5, aby wyświetlić ekran Komunikat dodatkowe informacje (Additional Message Information).
- 5. Wybierz F9, aby wyświetlić szczegóły komunikatu. Na ekranie zostanie wyświetlony czas, w jakim użytkownik wysłał wiadomość, a także nazwy użytkowników lub programów, którzy wysyłali i odbierali dany komunikat.

**Uwaga:** Instrukcje te wyświetlają również komunikaty w innych kolejkach.

# **Wysyłanie komunikatów**

Zarówno operator systemu, jak i użytkownik mogą komunikować się z serwerami poprzez wysyłanie komunikatów.

Wykonaj poniższe instrukcje w celu wysłania komunikatu:

- 1. W oknie iSeries Navigator wybierz menu Plik.
- 2. Wybierz Wyślij komunikat.
- 3. W polu Wyślij do wpisz lub wybierz nazwę użytkownika lub stacji roboczej, która ma otrzymać ten komunikat.
- 4. Wybierz Żądaj odpowiedzi, jeśli chcesz otrzymać odpowiedź na wysłany komunikat.
- 5. Wybierz Przerwij zadanie, aby przerwać pracę użytkownikowi za pomocą komunikatu.
- 6. Wpisz wiadomość w polu Komunikat.

### **Odpowiadanie na komunikaty**

Za pomocą okna iSeries Navigator można odpowiadać na komunikaty z zapytaniem. Umożliwia to odpowiadanie na komunikaty od operatora systemu lub innych użytkowników.

Wykonaj poniższe kroki w celu udzielenia odpowiedzi na komunikat.

- 1. W oknie iSeries Navigator z listy komunikatów wybierz komunikat z zapytaniem, na który chcesz odpowiedzieć.
- 2. Z paska menu wybierz **Plik**.
- 3. Z menu Plik wybierz **Odpowiedź**.
- 4. Napisz odpowiedź.
- 5. Kliknij przycisk Odpowiedź.

Informacje dotyczące odpowiadania na komunikaty drukarki zawiera sekcja Odpowiadanie na komunikaty drukarki.

# **Odpowiadanie na komunikaty drukarki**

Operator systemu i użytkownicy mogą odbierać i wyświetlać obsługiwane przez system komunikaty pochodzące od programów systemowych. Dotyczy to również odbierania komunikatów dotyczących drukowania. Każda drukarka ma przydzieloną [kolejkę komunikatów.](#page-20-0) Drukarka może zatrzymać wydruk, czekając na odpowiedź na komunikat. Umożliwia to operatorowi systemu rozwiązywanie i raportowanie problemów dotyczących drukarek.

Wykonaj poniższe kroki w celu wyświetlenia wymagających odpowiedzi komunikatów, na które czeka drukarka:

1. W wierszu komend wpisz WRKWTR ASTLVL (\*BASIC), aby wyświetlić ekran Praca ze wszystkimi drukarkami (Work with Printers).

- <span id="page-18-0"></span>2. Wybierz opcję 7 (Komunikat drukarki), aby wyświetlić komunikaty z żądaniem odpowiedzi, na które czeka drukarka.
- 3. W polu odpowiedzi wpisz odpowiedź na komunikat drukarki.

### **Usuwanie komunikatów**

Za pomocą okna iSeries Navigator można usuwać wszelkie niepotrzebne komunikaty. W kolejce komunikatów są przechowywane komunikaty od operatora systemu, programów systemowych oraz innych użytkowników systemu.

Wykonaj poniższe kroki w celu usunięcia odpowiednich komunikatów:

- 1. W oknie iSeries Navigator rozwiń system, z którego chcesz usuwać komunikaty.
- 2. Kliknij **Komunikaty**, aby wyświetlić komunikaty dla danego profilu użytkownika.
- 3. Wybierz komunikat, który chcesz usunąć z kolejki komunikatów.
- 4. Z paska menu wybierz **Plik**.
- 5. Z menu Plik wybierz **Usuń**.
- 6. Kliknij przycisk **Usuń** w oknie dialogowym Potwierdzenie, aby wykonać usuwanie komunikatów.

### **Drukowanie komunikatów**

Komunikaty pomagają w śledzeniu problemów w systemie oraz działań użytkowników. Pomocą w porządkowaniu komunikatów systemowych może być drukowanie określonych komunikatów dotyczących rozwiązywanego problemu.

Aby wydrukować określony pojedynczy komunikat z kolejki komunikatów, wykonaj poniższe czynności:

- 1. W wierszu komend wpisz komendę Praca z komunikatami (Work with Messages WRKMSG).
- 2. Naciśnij klawisz F4, aby wywołać podpowiedź.
- 3. W polu parametru Kolejka komunikatów wpisz nazwę kolejki, zawierającej komunikaty, które chcesz wydrukować.
- 4. Aby kontynuować, naciśnij Enter.
- 5. (Opcjonalnie) Jeśli poziom asysty nie jest ustawiony na podstawowy, naciśnij klawisz F21. Wybierz opcję 1=Podstawowy. Nie możesz wyświetlić szczegółów dotyczących komunikatu, jeśli nie ustawiono podstawowego poziomu asysty.
- 6. Aby wyświetlić komunikat przeznaczony do wydruku, wpisz 5 (Wyświetlenie szczegółów) i to samo w kolumnie Opcje.
- 7. Naciśnij klawisz F6, aby wydrukować komunikat.

Przy śledzeniu problemów w systemie pomocne może być także [drukowanie wszystkich komunikatów z](#page-23-0) [kolejki.](#page-23-0)

# <span id="page-20-0"></span>**Rozdział 4. Kolejki komunikatów**

Kolejka komunikatów jest czymś w rodzaju skrzynki pocztowej dla komunikatów. Na serwerze znajduje się kilka kolejek komunikatów, w których są przechowywane komunikaty z informacjami pomocnymi podczas wyszukiwania i raportowania problemów. Wiedza na temat położenia zbiorów zawierających protokoły historii, komunikatów o błędach oraz komunikatów systemowych może pomóc w rozwiązaniu problemów, ponieważ umieszczone są w nich ważne informacje systemowe.

Aby znaleźć [komunikaty,](#page-12-0) trzeba wiedzieć jakie są typy kolejek komunikatów w tym kolejki QSYSOPR. Potrzebna jest także wiedza na temat zarządzania i tworzenia kolejek komunikatów. Są to między innymi następujące czynności:

- v [Tworzenie kolejek komunikatów](#page-21-0)
- v [Zmiana atrybutów kolejek komunikatów](#page-22-0)
- [Zmiana kolejki komunikatów drukarki](#page-23-0)
- v [Drukowanie wszystkich komunikatów z kolejki](#page-23-0)

# **Typy kolejek komunikatów**

Dostępnych jest kilka różnych kolejek serwera i systemu:

- kolejka komunikatów operatora systemu, QSYSOPR, zawiera komunikaty systemowe, które wymagają odpowiedzi operatora,
- v opcjonalna kolejka komunikatów [QSYSMSG](#page-22-0) przechowuje istotne komunikaty o błędach,
- protokół historii, [QHST,](#page-26-0) zawiera komunikaty śledzenia aktywności systemu,
- [kolejka drukarki](#page-23-0) przechowuje komunikaty dotyczące każdej drukarki,
- każdy użytkownik i stacja robocza mają również kolejki komunikatów zawierające komunikaty od operatora systemu, innych użytkowników lub od samego systemu.

# **Kolejka komunikatów QSYSOPR**

Do obsługi dużej liczby komunikatów wysłanych do kolejki QSYSOPR lub do skonfigurowanej kolejki komunikatów służy **parametr kolejki komunikatów (MSGQ)** dla następujących opisów linii i kontrolerów:

- opisy linii: Distributed Data Interface, Ethernet, Frame-Relay, Token Ring, X.25;
- opisy kontrolerów: APPC, Async, lokalna stacja robocza, zdalna stacja robocza, host SNA, wirtualna stacja robocza.

Poniżej przedstawiono kilka praktycznych przykładów wykorzystania parametru MSGQ:

- v Jesteś małym klientem z jedną linią LAN i niewieloma użytkownikami: nie ma potrzeby dokonywania zmian; wszystkie komunikaty pozostaną w kolejce QSYSOPR lub w skonfigurowanej kolejce komunikatów.
- v Jesteś średnim klientem z kilkoma liniami LAN: w tym przypadku będzie trzeba zmienić wartość systemową QCFGMSGQ na systemową kolejkę komunikatów QSYS/QCFGMSGQ. Spowoduje to, że wszystkie komunikaty związane z komunikacją dla typów obiektów obsługujących parametr konfiguracyjny MSGQ będą kierowane do tej kolejki.
- v Jesteś dużym klientem, używasz wielu linii LAN i wielu linii WAN z dużą liczbą użytkowników przypadających na każdą linię. W takim przypadku należy skonfigurować kolejki komunikatów tak, aby komunikaty były pogrupowane w następujący sposób:
	- Komunikaty do sieci lokalnej Ethernet trafią do kolejki ETHMSGQ: w tym przypadku system automatycznie skonfiguruje wszystkie kontrolery.
	- Komunikaty do sieci lokalnej Token Ring trafią do kolejki TRNMSGQ: w tym przypadku system skonfiguruje większość kontrolerów, jednak niektóre kontrolery trzeba będzie skonfigurować ręcznie.
	- Wszystkie komunikaty do użytkowników stacji roboczych trafią do kolejki WSMSGQ: dotyczy to lokalnych stacji roboczych, zdalnych stacji roboczych, stacji tranzytowych i stacji połączonych przez Telnet.
	- Pozostałe komunikaty komunikacyjne będą skierowane do QCFGMSGQ.
- <span id="page-21-0"></span>v Jesteś doświadczonym operatorem, który napisał program ułatwiający ocenę, które kolejki komunikatów są istotne. W tym przypadku wykonaj podczas konfigurowania następujące czynności:
	- Zmień wartość systemową QCFGMSGQ na QSYS/QCFGMSGQ.
	- Utwórz opis linii Ethernet za pomocą parametru MSGQ(ETHMSGQ): system utworzy wszystkie kontrolery (a tym samym urządzenia) dla tej linii. Oznacza to, że system wyśle od nich komunikaty do kolejki komunikatów zdefiniowanej w wierszu ETHMSGQ.
	- Utwórz opis linii Token Ring za pomocą parametru MSGQ(TRNMSGQ): komunikaty automatycznie utworzonych kontrolerów i urządzeń dla tej linii zostaną skierowane do tej kolejki. Kontrolery ręcznie utworzone dla tej linii są tworzone z parametrem MSGQ(TRNMSGQ).
	- Utwórz opis linii X.25 za pomocą parametru MSGQ(V25MSGQ): wszystkie kontrolery dla tego opisu muszą zostać utworzone za pomocą komendy CRTCTLxxx z parametrem MSGQ(X25MSGQ).
	- Opisy kontrolera stacji roboczej możesz zdefiniować w następujący sposób:
		- Kontroler lokalnej stacji roboczej automatycznie utworzony przez system został zmieniony na MSGQ(WSMSGQ).

#### **Uwagi:**

- 1. Za pomocą MSGQ(\*CTLD) utwórz urządzenia drukarek przyłączone do kontrolera stacji roboczej. Komunikaty skierowane do urządzeń terminalu są zawsze kierowane do kolejki komunikatów zdefiniowanej w odpowiednim kontrolerze. Tak więc zmiana kolejki komunikatów kontrolera powoduje, że komunikaty dla urządzeń są kierowane do kolejki komunikatów zdefiniowanej w opisie kontrolera.
- 2. Użytkownik może użyć komendy CHGCMDDFT i zmienić domyślną kolejkę komunikatów. Oznacza to, że przy automatycznym utworzeniu kontrolera lokalnej stacji roboczej będzie użyta inna kolejka komunikatów.
- Utwórz, za pomocą MSGQ(WSMSGQ), wirtualne kontrolery dla tranzytu i Telnetu.

Podobnie jak powyżej opisane kontrolery lokalnej stacji roboczej, komunikaty urządzeń przyłączonych do kontrolerów wirtualnej stacji roboczych będą wysłane do kolejki zdefiniowanej w kontrolerze wirtualnym. Sytuacja jest analogiczna w przypadku kontrolerów zdalnych stacji roboczych i przyłączonych do nich urządzeń.

• Jesteś wielkim klientem używającym obecnie tylko TCP/IP i chciałbyś, aby protokoły linii i stacji roboczych były protokołowane w kolejce komunikatów QTCP: można obsłużyć tę konfigurację, zmieniając wartość systemową QCFGMSGQ na QSYS/QTCP.

# **Tworzenie kolejek komunikatów**

Utworzenie kolejki komunikatów w określonej bibliotece umożliwi przechowywanie komunikatów. Kolejka komunikatów pozwala na efektywne odbieranie i przechowywanie komunikatów informacyjnych i komunikatów z zapytaniem.

Wykonaj poniższe kroki w celu utworzenia kolejki komunikatów:

- 1. Z Menu głównego OS/400 wybierz opcję 3 (Ogólne zadania systemowe).
- 2. Na ekranie Ogólne zadania systemu (General Systems Tasks) wybierz opcję 4 (Komunikaty).
- 3. Na ekranie Komunikaty (Messages) wybierz opcję 7 (Tworzenie kolejki komunikatów).
- 4. W polu parametru Kolejka komunikatów wpisz nazwę nowej kolejki.
- 5. (Opcjonalnie) Aby określić dodatkowe parametry kolejki komunikatów, naciśnij klawisz F10 (Dodatkowe parametry). Parametry te pozwalają:
	- v zapisać na dysku wszystkie zmiany w kolejce komunikatów dotyczące zmiany atrybutów kolejki oraz zmiany spowodowane wysyłaniem lub usunięciem komunikatów z kolejki,
	- v określić wielkość kolejki,
	- v określić uprawnienia użytkowników,
	- v określić, czy kolejka pozwala systemowi na generację alertu,
	- v określić identyfikator CCSID.

<span id="page-22-0"></span>Więcej informacji na temat parametrów i słów kluczowych, które umożliwiają określenie parametrów kolejki komunikatów, można uzyskać naciskając klawisz F1 dla każdego słowa kluczowego.

Informacje dotyczące ważnych komunikatów systemowych zawiera sekcja Tworzenie kolejki komunikatów QSYSMSG dla ważnych komunikatów o błędach.

## **Tworzenie kolejki komunikatów QSYSMSG dla ważnych komunikatów o błędach**

W celu przechowywania określonych ważnych komunikatów systemowych, można utworzyć opcjonalną kolejkę komunikatów [QSYSMSG.](#page-16-0) Kolejka QSYSMSG przechowuje tylko komunikaty wymagające podjęcia natychmiastowego działania.

Aby utworzyć kolejkę QSYSMSG, w wierszu komend wpisz CRTMSGQ QSYS/QSYSMSG TEXT ('OPTIONAL MSGQ TO RECEIVE SPECIFIC SYSTEM MESSAGES') i naciśnij klawisz Enter. System utworzy wtedy kolejkę komunikatów.

Po utworzeniu kolejki QSYSMSG system będzie zachowywał w niej określone komunikaty systemowe.

**Przykład:** CPF0907 Potencjalny poważny błąd pamięci. Naciśnij klawisz HELP.

### **Zmiana atrybutów kolejek komunikatów**

Na serwerze znajduje się kilka kolejek komunikatów, w których są przechowywane komunikaty z informacjami pomocnymi podczas wyszukiwania i raportowania problemów. Można określić sposób, w jaki kolejka informuje użytkownika o komunikatach.

Wykonaj poniższe kroki w celu zmiany atrybutów kolejki komunikatów:

- 1. W wierszu komend wpisz komendę Zmiana kolejki komunikatów (Change Message Queue CHGMSGQ).
- 2. Naciśnij klawisz F4, aby wywołać podpowiedź.
- 3. W polu parametru Kolejka komunikatów (MSGQ) wpisz nazwę kolejki komunikatów, którą chcesz zmienić.
- 4. W polu Biblioteka wpisz nazwę biblioteki, zawierającej kolejkę.
- 5. (Opcjonalnie) Aby zmienić sposób powiadamiania o dostarczeniu, określ parametr Dostarczanie (DLVRY).

**Uwaga:** Po naciśnięciu klawisza F1 zostanie wyświetlona lista wartości parametru Dostarczanie.

- 6. Po naciśnięciu klawisza F10 wyświetlone zostaną dodatkowe parametry.
- 7. Aby ograniczyć dostarczanie komunikatów za pomocą kodu poziomu ważności, określ odpowiednią wartość liczbową w polu parametru Filtr kodu ważności (SEV).

#### **Tematy pokrewne**

["Wyświetlanie komunikatów" na stronie 10](#page-15-0) ["Wyświetlanie szczegółów komunikatów" na stronie 11](#page-16-0) ["Komunikaty o błędach" na stronie 7](#page-12-0) ["Tworzenie kolejek komunikatów" na stronie 16](#page-21-0) [Rozdział 3, "Komunikaty" na stronie 7](#page-12-0) [Rozdział 4, "Kolejki komunikatów" na stronie 15](#page-20-0) ["Alerty" na stronie 9](#page-14-0)

# <span id="page-23-0"></span>**Zmiana kolejki komunikatów drukarki**

Można zmienić kolejkę komunikatów przechowującą komunikaty związane z każdą drukarką. Zmiana kolejki umożliwia oddzielenie komunikatów drukarki od komunikatów systemowych, użytkowników i komunikatów o błędach.

Wykonaj poniższe kroki w celu zmiany położenia kolejki przechowującej komunikaty drukarki:

- 1. W wierszu komend Menu głównego OS/400 wpisz WRKDEVD \*PRT, aby wyświetlić listę drukarek. Naciśnij klawisz Enter.
- 2. W kolumnie Opc, obok drukarki, która podlega zmianie, wpisz 2 (Zmiana).
- 3. Na ekranie Zmiana opisu urządzenia (Change Device Description) wpisz nazwę kolejki, którą chcesz przypisać do drukarki, w polu parametru Kolejka komunikatów.

# **Drukowanie wszystkich komunikatów z kolejki**

Czasem zdarza się, że z problemem związanych jest wiele [komunikatów.](#page-12-0) Pomocne w obsłudze komunikatów dotyczących możliwych problemów jest drukowanie komunikatu z [kolejki komunikatów.](#page-20-0)

Wykonaj poniższe kroki w celu wydrukowania komunikatów z kolejki:

- 1. Z Menu głównego OS/400 wybierz opcję 3 (Ogólne zadania systemowe).
- 2. Na ekranie Ogólne zadania systemu (General Systems Tasks) wybierz opcję 4 (Komunikaty).
- 3. Na ekranie Komunikaty (Messages) wybierz opcję 3 (Wyświetlenie komunikatów).
- 4. W polu parametru Kolejka komunikatów wpisz nazwę kolejki, zawierającej komunikaty, które chcesz wydrukować.
- 5. W polu parametru Biblioteka wpisz nazwę biblioteki, w której umieszczona jest kolejka.
- 6. W polu parametru Wyjście wpisz wartość \*PRTWRAP.
- 7. **(Opcjonalnie):** W celu szybkiego wydrukowania komunikatów wpisz w wierszu komend DSPMSG MSG(MSQNAME) OUTPUT(\*PRTWRAP).

# <span id="page-24-0"></span>**Rozdział 5. Protokoły**

Program licencjonowany OS/400 zapisuje określone rodzaje zdarzeń i komunikatów, aby mogły zostać użyte w celach diagnostycznych. Protokół to specjalny zbiór bazy danych, który jest używany przez system do zapisywania tych informacji.

Aby uzyskać więcej informacji, skorzystaj z poniższej listy typowych protokołów.

- "Protokoły zadań"
- ["Protokoły historii" na stronie 21](#page-26-0)
- ["Protokoły problemów" na stronie 22](#page-27-0)

Informacje dotyczące komunikacji znajdują się w sekcjach dotyczących protokołów zadań i problemów z komunikacją.

# **Protokoły zadań**

Każdemu zadaniu uruchomionemu na serwerze towarzyszy protokół zadania, w którym są zapisywane czynności przez nie wykonywane. Protokół zadania może zawierać następujące informacje:

- komendy uruchamiane przez zadanie,
- komendy w programie w języku CL,
- wszystkie komunikaty związane z tym zadaniem.

Wykorzystując wartość podaną w parametrze LOG, można sterować zawartością protokołu zadania, patrz sekcja "Zarządzanie zawartością protokołu zadań". Parametr LOG można podać przy uruchamianiu komend CHGJOB, CHGJOBD i CRTJOBD.

Informacje na temat wyświetlania protokołów zadań znajdują się w sekcji ["Wyświetlanie protokołów zadań"](#page-25-0) [na stronie 20.](#page-25-0)

Informacje dotyczące komunikacji znajdują się w sekcjach dotyczących protokołów zadań i problemów z komunikacją.

# **Zarządzanie zawartością protokołu zadań**

Pracując z problemami warto umożliwić zapisywanie maksymalnej ilości informacji dotyczących zadań, które często powodują problemy. Z drugiej strony nie ma potrzeby tworzenia protokołów zadań, które zostały normalnie zakończone. Można także pominąć komunikaty informacyjne.

Aby zarządzać zawartością protokołu zadania przy pomocy komendy Tworzenie opisu zadania (Create Job Description - CRTJOBD):

- 1. W dowolnym wierszu komend wpisz CRTJOBD i naciśnij klawisz F4.
- 2. Znajdź parametr protokołowanie komunikatów (LOG) i podaj odpowiednie wartości dla poniższych parametrów:
	- v Poziom komunikatu. Dopuszczalne wartości podane są w sekcji "Szczegóły: zarządzanie zawartością protokołu zadania przy pomocy parametru Poziom komunikatu".
	- v Poziom ważności komunikatu. Dopuszczalne wartości podane są w sekcji ["Szczegóły: zarządzanie](#page-25-0) [zawartością protokołu zadania przy pomocy parametru Poziom ważności komunikatu" na stronie 20.](#page-25-0)
	- v Poziom tekstu komunikatu. Dopuszczalne wartości podane są w sekcji ["Szczegóły: zarządzanie](#page-25-0) [zawartością protokołu zadania przy pomocy parametru Poziom tekstu komunikatu" na stronie 20.](#page-25-0)
- 3. Po podaniu odpowiednich wartości naciśnij klawisz Enter.

#### **Szczegóły: zarządzanie zawartością protokołu zadania przy pomocy parametru Poziom komunikatu**

Parametr Poziom komunikatu decyduje o typie i liczbie komunikatów, jakie system zapisuje do protokołu zadania. Może on przyjmować następujące wartości:

- <span id="page-25-0"></span>**0** Żadne dane nie są protokołowane.
- **1** Protokołowane są tylko te komunikaty, które są wysyłane do zewnętrznej kolejki komunikatów dla zadania i mają poziom ważności nie niższy od podanego.
- **2** Protokołowane są komunikaty z poziomu 1 oraz:
	- v wszystkie żądania, które spowodowały wysłanie komunikatu wysokiego poziomu z poziomem ważności większym lub równym podanemu,
	- v wszystkie komunikaty powiązane z protokołowanym żądaniem.
- **3** To samo, co poziom 2 oraz:
	- wszystkie żadania,
	- komendy uruchamiane przez program CL, jeśli zezwala na to atrybut zadania komendy programu CL i atrybut protokołu programu CL.
- **4** Protokołowane są poniższe informacje:
	- v wszystkie żądania i komendy protokołowane z programu w języku CL,
	- v wszystkie komunikaty o poziomie ważności nie niższym od podanego; dotyczy to również komunikatów śledzenia,
	- komendy uruchamiane przez program CL, jeśli zezwala na to atrybut zadania komendy programu CL i atrybut protokołu programu CL.
- **Uwaga:** Komunikat jest komunikatem wysokiego poziomu, jeśli został wysłany do kolejki komunikatów programu, który otrzymał żądanie. Na przykład QCMD jest dostarczanym przez IBM programem przetwarzania żądań, który otrzymuje żądania.

#### **Szczegóły: zarządzanie zawartością protokołu zadania przy pomocy parametru Poziom ważności komunikatu**

Parametr Poziom ważności komunikatu określa, które komunikaty są protokołowane. Z każdym komunikatem jest związany poziom ważności. Na przykład komunikaty informacyjne mają poziom ważności 00. Komunikaty o istotnym znaczeniu dla działania systemu mają poziom ważności równy 99, czyli najwyższy. Więcej informacji zawiera pomoc elektroniczna.

#### **Szczegóły: zarządzanie zawartością protokołu zadania przy pomocy parametru Poziom tekstu komunikatu**

Można spowodować wygenerowanie różnych tekstów komunikatów. Ilość informacji zawartych w tekście komunikatu zależy od wartości podanych jako Poziom tekstu komunikatu.

- v Aby w protokołach zadań umieścić tylko tekst komunikatu, należy podać wartość \*MSG.
- v Aby w protokołach zadań umieścić tekst i pomoc dla komunikatu, należy podać wartość \*SECLVL.
- v Aby system nie tworzył protokołu zadania, gdy zostanie ono normalnie zakończone, należy podać wartość \*NOLIST.

# **Wyświetlanie protokołów zadań**

[Protokół zadania](#page-24-0) zawiera komunikaty zapisane w czasie wykonywania tego zadania. Aby przeprowadzić analizę problemu, można przejrzeć komunikaty zapisane w tym protokole. Protokół zadania można wyświetlić na kilka sposobów w zależności od tego, czy zadanie zostało zakończone, czy nadal jest wykonywane.

- v W przypadku zadania, które zostało zakończone, należy skorzystać z ekranu Praca z zadaniami użytkownika (Work with User Jobs).
	- 1. W dowolnym wierszu komend wpisz WRKUSRJOB.
	- 2. Wybierz opcję 8 (Praca ze zbiorami buforowymi) dla zadania, którego protokół chcesz przejrzeć.
	- 3. Na ekranie Praca ze zbiorami buforowymi zadania (Work with Spooled Files) znajdź pierwszy wydruk o nazwie QPJOBLOG.
	- 4. Aby go przejrzeć, wpisz 5 (Wyświetlenie).
- v W przypadku zadania, które jest wykonywane, należy skorzystać z ekranu Praca z zadaniami użytkowników (Work with User Jobs).
- <span id="page-26-0"></span>1. W dowolnym wierszu komend wpisz WRKUSRJOB.
- 2. Wybierz opcję 5 (Praca z) dla zadania, którego protokół chcesz przejrzeć.
- 3. Na ekranie Praca z zadaniem (Work with Job) wpisz 10 (Wyświetlenie protokołu aktywnego zadania lub kolejki zadań).
- v Aby wyświetlić protokół zadania dla sesji własnej stacji roboczej, skorzystaj z komendy Wyświetlenie protokołu zadania (Display Job Log - DSPJOBLOG). W dowolnym wierszu komend wpisz DSPJOBLOG.

# **Protokoły historii**

Protokół historii jest narzędziem, które zawiera informacje o działaniu systemu i jego statusie. Protokół historii gromadzi informacje o operacjach wysokiego poziomu, takich jak rozpoczęcie i zakończenie zadania, zmiany statusu urządzeń, komunikaty operatora systemu i próby naruszenia ochrony systemu. Informacje te są zapisywane w formie komunikatów. Z kolei komunikaty są przechowywane w zbiorach tworzonych przez system.

Protokół historii pomaga w śledzeniu i sterowaniu działaniem systemu. Prawidłowo prowadzony protokół historii umożliwia monitorowanie określonych czynności systemu, co ułatwia analizowanie problemów. Protokół historii różni się od protokołów zadań. Protokoły zadań zapisują kolejno zdarzenia związane z zadaniem. Protokół historii zapisuje określone komunikaty o działaniach i statusie, które są związane ze wszystkimi zadaniami uruchomionymi w systemie.

Rozpoznanie problemu można rozpocząć od przejrzenia protokołu historii, a następnie określonego [protokołu zadania,](#page-24-0) który zawiera dane szczegółowe.

Cenne informacje można również znaleźć w innych sekcjach:

- v [Rozdział 5, "Protokoły" na stronie 19](#page-24-0)
- ["Protokoły problemów" na stronie 22](#page-27-0)
- "Wyświetlanie listy zbiorów zawierających protokół historii"
- v Wyświetlanie innych protokołów w celu rozwiązania problemów z komunikacją

Szczegółowe informacje dotyczące wyświetlania tych określonych typów protokołów historii zawiera sekcja Wyświetlanie zawartości protokołu historii QHST.

# **Wyświetlanie listy zbiorów zawierających protokół historii**

Aby przejrzeć listę zbiorów zawierających protokoły historii, użyj komendy Wyświetlenie opisu obiektu (Display Object Description - DSPOBJD). Zbiory te są kopiami wszystkich komunikatów, które zostały wysłane do kolejki komunikatów QHST. Jeśli wielkość bieżącego protokołu historii przekroczy dopuszczalną wartość, system tworzy nowy zbiór. Zbiory te znajdują się w bibliotece QSYS, a ich nazwy zaczynają się od liter QHST, po których następuje liczba. Format tych nazw jest następujący: QHSTyydddn. Łańcuch yydddn odpowiada dacie pierwszego komunikatu w zbiorze, gdzie yy oznacza rok, a ddd dzień. Cyfra n dołączana na końcu to numer kolejny; numer ten jest zwiększany tylko wtedy, kiedy w danym dniu generowanych jest kilka zbiorów QHST.

Aby wyświetlić listę zbiorów zawierających protokoły historii i przeglądać ich zawartość:

- 1. W dowolnym wierszu komend wpisz WRKF QHST\*.
- 2. Aby wyświetlić zawartość zbioru, wybierz opcję 5.

**Uwaga:** System kopiuje komunikaty z kolejki komunikatów QHST do zbiorów protokołu historii i usuwa je z kolejki. Komenda DSPLOG podczas wyświetlania komunikatów przesłanych do kolejki komunikatów QHST korzysta ze zbiorów protokołu historii.

# **Wyświetlanie zawartości protokołu historii QHST**

Działanie systemu można monitorować, wyświetlając zawartość protokołu historii, QHST. Patrz sekcja "Protokoły historii". Protokół QHST zawiera komunikaty operatora systemu, status urządzeń, zmiany statusu zadań i czynności związane ze stosowaniem poprawek PTF, przechowywane jako komunikaty systemowe.

- <span id="page-27-0"></span>1. Aby wyświetlić zawartość protokołu historii QHST, wpisz w wierszu komend komendę Wyświetlenie protokołu (Display Log - DSPLOG).
- 2. Aby uruchomić komendę, naciśnij klawisz F4.
- 3. Aby wyświetlić tylko te komunikaty, które były protokołowane w określonym czasie, podaj przedział czasowy. Jeśli nie został określony przedział czasowy, komenda DSPLOG powoduje wyświetlenie wszystkich komunikatów dostępnych w bieżącym dniu.

# **Protokoły problemów**

Protokół problemów jest użytecznym narzędziem, służącym do koordynacji i śledzenia wszystkich czynności związanych z rozwiązywaniem problemu. Protokół problemów znajdujący się w serwisie zawiera informacje o problemach utworzone w wyniku:

- otrzymania alertu,
- v otrzymania żądania obsługi i zamówień na poprawki PTF,
- wykrycia lokalnych problemów przez system,
- v wykrycia lokalnych problemów przez użytkownika.

Można również wydrukować lub wyświetlić protokoły błędów z bieżących zadań.

# **Drukowanie protokołów błędów**

W razie wystąpienia błędu może zaistnieć potrzeba wydrukowania protokołu błędów. Taki protokół zawiera listę błędów, które wystąpiły w danym systemie. Przeglądając protokoły, można ustalić przyczynę problemu.

Aby wydrukować protokół błędów:

- 1. W dowolnym wierszu komend wpisz PRTERRLOG i naciśnij klawisz F4.
- 2. Podaj wartość parametru określającego rodzaj informacji, jakie chcesz wydrukować. Na przykład, aby wydrukować wszystkie kody błędów, podaj wartość \*ALL, aby wydrukować podsumowanie protokołu błędów, podaj wartość \*ALLSUM.
- 3. Naciśnij Enter. Informacje znajdujące się w protokole błędów zostaną wysłane do kolejki wyjściowej określonej w profilu użytkownika.
- 4. Aby wyświetlić Menu asysty operacyjnej systemu OS/400, wpisz w dowolnym wierszu komend GO ASSIST.
- 5. Aby wydrukować protokół błędów, wpisz 10 (Rozpoczęcie drukowania) na ekranie Praca z wydrukami (Work with Printer Output).

# **Wyświetlanie protokołów błędów**

W razie wystąpienia błędu może zaistnieć potrzeba wyświetlenia protokołu błędów. Taki protokół zawiera listę błędów, które wystąpiły w danym systemie. Przeglądając protokoły, można ustalić przyczynę problemu.

Aby przeglądać protokół błędów:

- 1. W dowolnym wierszu komend wpisz PRTERRLOG i naciśnij klawisz F4.
- 2. Podaj wartość parametru określającego rodzaj informacji, jakie chcesz wydrukować. Na przykład, aby wydrukować wszystkie kody błędów, podaj wartość \*ALL, aby wydrukować podsumowanie protokołu błędów, podaj wartość \*ALLSUM.
- 3. Naciśnij Enter. Informacje znajdujące się w protokole błędów zostaną wysłane do kolejki wyjściowej określonej w profilu użytkownika.
- 4. Aby wyświetlić Menu asysty operacyjnej systemu OS/400, wpisz w dowolnym wierszu komend GO ASSIST.
- 5. Na dole listy wydruków na ekranie Praca z wydrukami (Work with Printer Output) poszukaj protokołu błędów.
- 6. Aby przejrzeć wydruk, wpisz 5 (Wyświetl).

Protokoły błędów można także drukować, patrz sekcja "Drukowanie protokołów błędów".

# <span id="page-28-0"></span>**Rozdział 6. Analizowanie problemów z serwerem i z systemem**

Jeśli wystąpią problemy związane z systemem, korzystając z poniższych kilku opcji można zebrać więcej informacji o tych problemach w celu ich rozwiązania lub zgłoszenia:

- Komendy języka CL (Control language) to zestaw komend, za pomocą których użytkownik wywołuje funkcje systemowe. Informacje dotyczące określonych komend CL oraz przykłady ich zastosowań można znaleźć w sekcji Analizowanie problemów za pomocą komend CL.
- Kod SRC (system reference codes) to zestaw ośmiu znaków identyfikujących nazwę komponentu systemu, który wykrył kod błędu, oraz kod referencyjny opisujący warunek. Więcej informacji o kodach SRC zawiera sekcja [Kody SRC.](#page-33-0)
- v [Menu rozwiązywania problemów](#page-34-0) jest pomocne w rozwiązywaniu problemów z serwerem przez użytkowników o różnym stopniu zaawansowania. Na przykład menu USERHELP zapewnia podstawową funkcję obsługi problemów, dzięki czemu można się uczyć prostych czynności używania pomocy. Z drugiej strony menu NETWORK zapewnia dostęp do informacji, które pomagają operatorowi obsługiwać problemy poprzez sieć.
- v [Raport APAR](#page-35-0) (Authorized Program Analysis Report) to zgłoszenie żądania usunięcia wady w bieżącej wersji programu dostarczanego przez firmę IBM.

### **Analizowanie problemów za pomocą komend CL**

Jeśli wystąpią problemy związane z systemem, można skorzystać z poniższych sekcji, w których omówione są komendy dotyczące określania problemów:

- v Sekcja "Używanie komendy Praca z problemem (Work with Problem WRKPRB)" opisuje, jak można bez pomocy inżyniera serwisu zebrać więcej informacji o problemie zarówno w celu rozwiązania go, jak i zgłoszenia.
- v Sekcja ["Używanie komendy Analiza problemu \(Analyze Problem ANZPRB\)" na stronie 24](#page-29-0) opisuje, jak rozpocząć analizowanie problemów wykrytych przez użytkownika.
- v Sekcja ["Używanie komendy Praca z alertami \(Work with Alerts WRKALR\)" na stronie 26](#page-31-0) opisuje, jak używać komendy Praca z alertami (Work with Alerts - WRKALR) do zdalnej analizy problemów wykrytych przez system.
- v Sekcja ["Używanie komendy Sprawdzenie komunikacji \(Verify Communications VFYCMN\)" na stronie 26](#page-31-0) opisuje, jak wykonać sprawdzenie sprzętu komunikacji zdalnej lub lokalnej.
- v Sekcja ["Używanie komendy Sprawdzenie taśmy \(Verify Tape VFYTAP\)" na stronie 27](#page-32-0) opisuje sposób używania komendy Sprawdzenie taśmy (Verify Tape - VFYTAP).

# **Używanie komendy Praca z problemem (Work with Problem - WRKPRB)**

Dzięki analizie problemu można bez pomocy inżyniera serwisu zebrać więcej informacji o problemie zarówno w celu rozwiązania go, jak i zgłoszenia. Analiza problemu może zostać przeprowadzona na podstawie komunikatów podświetlonych (podstawowy poziom asysty) lub komunikatów, obok których znajduje się gwiazdka (\*) (pośredni poziom asysty). Jeśli żaden komunikat nie jest w ten sposób oznaczony, być może nie masz uprawnień do komendy Praca z problemem (Work with Problem - WRKPRB) lub komunikat nie obsługuje dodatkowej analizy problemu.

Aby uruchomić komendę Praca z problemem (Work with Problem - WRKPRB) dla podświetlonych komunikatów, wykonaj poniższe czynności:

- 1. Wybierz opcję 5 (Wyświetlenie szczegółów i odpowiedź) dla komunikatu.
- 2. Naciśnij klawisz F14 (Praca z problemem).

Aby uruchomić komendę Praca z problemem (Work with Problem - WRKPRB) dla komunikatów z gwiazdką, wykonaj poniższe czynności:

1. Przesuń kursor do komunikatu i naciśnij klawisz F14. Zostanie wyświetlony ekran Komunikat dodatkowe informacje (Additional Message Information).

<span id="page-29-0"></span>2. Naciśnij klawisz F14 (Praca z problemem). Na ekranie Praca z problemem (Work with Problem - WRKPRB) można wyświetlić szczegóły dotyczące problemu oraz bezpośrednio się nim zająć.

#### **Przykład:**

"Przykłady: komenda Praca z problemem (Work with Problem - WRKPRB)"

#### **Przykłady: komenda Praca z problemem (Work with Problem - WRKPRB) Przykład 1: Wyświetlanie pozycji ze statusem OPENED lub READY.**

#### WRKPRB STATUS(\*OPENED \*READY) HDW(9347)

Wykonanie tej komendy powoduje wyświetlenie ekranu Praca z problemem (Work with Problem). Wyświetlone zostaną tylko te pozycje problemów, które mają status OPENED lub READY i które dotyczą uszkodzenia urządzenia o typie 9347.

#### **Przykład 2: Wyświetlenie pozycji problemów dla bieżącego dnia.**

WRKPRB PERIOD((\*AVAIL \*CURRENT))

Wykonanie tej komendy powoduje wyświetlenie ekranu Praca z problemem (Work with Problem). Wyświetlone zostaną wszystkie pozycje problemów utworzone w dniu dzisiejszym.

#### **Przykład 3: Wyświetlenie listy problemów sprzętowych.**

#### WRKPRB SEV(1 2) HARDWARE(9347 001 10-7523489)

Niniejsza komenda powoduje wyświetlenie listy z problemami dotyczącymi sprzętu podanego przez użytkownika. Użytkownik podał, że komenda powinna wyświetlić tylko problemy o średnim i wyższym poziomie ważności.

Szczegóły dotyczące sposobu używania komendy zawiera sekcja ["Używanie komendy Praca z problemem](#page-28-0) [\(Work with Problem - WRKPRB\)" na stronie 23.](#page-28-0)

### **Używanie komendy Analiza problemu (Analyze Problem - ANZPRB)**

Aby uruchomić analizę problemów wykrytych przez użytkownika, należy w dowolnym wierszu komend wpisać komendę Analiza problemu (Analyze Problem - ANZPRB). Nowy problem to problem wykryty podczas używania systemu i jeszcze nie zapisany do protokołu problemów. Jest to także problem zapisany w protokole problemów ze statusem OPENED. Po zakończeniu analizy wyniki są przechowywane w zapisie problemu. Są one używane do wyszukiwania poprawek PTF w celu naprawy problemu lub przygotowania nowego żądania serwisu, jeśli nie znaleziono żadnego rozwiązania.

Aby przeanalizować nowy problem, który nie został zapisany do protokołu, wykonaj poniższe działania:

- 1. Wpisz ANZPRB w wierszu komend.
- 2. Wybierz opcję, która najbardziej odpowiada problemowi wyświetlonemu na ekranie Analiza nowego problemu (Analyze a New Problem). Analiza problemu będzie polegała na wykonaniu kolejno opisanych czynności. Po przejściu przez analizę problemów, system w oparciu o Twoje odpowiedzi utworzy łańcuch objawów.

**Uwaga:** Jeśli podczas tworzenia łańcucha objawów napotkasz ekran Analiza problemu (Problem Analysis), skontaktuj się z serwisem IBM, zanim będziesz kontynuować tworzenie.

3. Po przeprowadzeniu analizy problemu zebrane informacje są umieszczane w protokole problemów.

Aby przeanalizować problem, który został zapisany do protokołu ze statusem OPENED, wykonaj poniższe działania:

- 1. Wpisz DSPMSG QSYSOPR w wierszu komend i naciśnij klawisz Enter, aby zobaczyć komunikaty operatora systemu.
	- v Jeśli komunikat jest podświetlony, użyj opcji 5 (Wyświetlanie szczegółów i odpowiedź). Na ekranie Komunikat - dodatkowe informacje (Additional Message Information) naciśnij klawisz F14 (Praca z problemem).
	- v Jeśli komunikat jest oznaczony gwiazdką (\*), na ekranie Wyświetlenie komunikatów (Display Messages) naciśnij klawisz F14 (Praca z problemem).
- 2. Wybierz opcję 8 (Praca z problemem), a następnie opcję 1 (Analiza problemu). Po przejściu przez analizę problemu system w oparciu o Twoje odpowiedzi utworzy łańcuch objawów.
- 3. Po przeprowadzeniu analizy problemu zebrane informacje są umieszczane w protokole problemów.

Do przeanalizowania problemu ze statusem OPENED możesz użyć również poniższej metody:

- 1. Wpisz WRKPRB w wierszu komend.
- 2. Wybierz dla problemu opcję 8 (Praca z problemem), a następnie opcję 1 (Analiza problemu).

Więcej informacji na temat raportowania problemów zawiera sekcja ["Zgłaszanie problemów wykrytych przez](#page-38-0) [system" na stronie 33.](#page-38-0)

#### **Przykład:**

"Przykłady: komenda Analiza problemu (Analyze Problem - ANZPRB)"

#### **Przykłady: komenda Analiza problemu (Analyze Problem - ANZPRB) Przykład 1: Wyświetlanie menu.**

#### ANZPRB

Komenda ta powoduje wyświetlenie menu Analiza problemu (Analyze Problem).

#### **Przykład 2: Uruchomienie zdalnej analizy.**

#### ANZPRB ANZTYPE(\*REMOTE)

Komenda ta powoduje wyświetlenie ekranu w celu podania pozostałych parametrów komendy. Zdalna analiza rozpoczyna się po podaniu odpowiednich wartości.

#### **Przykład 3: Dostęp do systemu zdalnego za pomocą identyfikatora i hasła użytkownika.**

#### ANZPRB ANZTYPE(\*REMOTE) RCPNAME(RCH38377) USERID(JON) PASSWORD

Komenda ta powoduje wyświetlenie ekranu w celu podania pozostałych parametrów komendy. Po podaniu odpowiednich wartości, poza podanymi w przykładowej komendzie, rozpoczyna się analiza zdalna.

#### **Przykład 4: Analiza zdalna z poziomem ochrony 10.**

#### ANZPRB ANZTYPE(\*REMOTE) RCPNAME(RCH38377) USERID(JON)

Komenda ta nieznacznie różni się od poprzedniej. Zostanie wyświetlony ten sam ekran. Jeśli jednak nie zostanie podane hasło, system przyjmuje, że system zdalny ma poziom ochrony 10, który oznacza, że system nie wymaga haseł. Po podaniu odpowiednich wartości, poza podanymi w przykładowej komendzie, rozpoczyna się analiza zdalna.

#### **Przykład 5: Wyświetlanie menu.**

ANZPRB ANZTYPE(\*MENU)

<span id="page-31-0"></span>Komenda ta powoduje wyświetlenie menu w celu wyboru typu analizy. Pozostałe parametry nie są wyświetlane na ekranie.

#### **Przykład 6: Uruchomienie analizy lokalnej.**

ANZPRB ANZTYPE(\*LOCAL)

Komenda ta uruchamia analizę na urządzeniu lokalnym. Pozostałe parametry nie są wyświetlane na ekranie.

Szczegóły dotyczące sposobu używania komendy zawiera sekcja ["Używanie komendy Analiza problemu](#page-29-0) [\(Analyze Problem - ANZPRB\)" na stronie 24.](#page-29-0)

# **Używanie komendy Praca z alertami (Work with Alerts - WRKALR)**

Komenda Praca z alertami (Work with Alerts - WRKALR) umożliwia zdalne analizowanie problemów wykrywanych przez system, które powodują, że alerty są tworzone i wysyłane do serwisu.

Aby zdalnie analizować problemy wykryte przez system, wykonaj poniższe czynności:

- 1. Wpisz WRKALR w wierszu komend i naciśnij klawisz Enter.
- 2. Naciśnij klawisz F11 (Wyświetlenie użytkownika/grupy), aby wyświetlić identyfikatory problemów związane z alertami.
- 3. Wpisz 9 (Praca z problemem) w kolumnie Opt obok alertu związanego z problemem, który chcesz analizować. Następnie naciśnij klawisz Enter lub klawisz F18 (Praca z problemem), aby pracować z protokołem problemów.
- 4. Wpisz 8 (Praca z problemem) w kolumnie Opc obok problemu, który chcesz analizować.
- 5. Wybierz opcję 1 (Analiza problemu) z menu Praca z problemem (Work with Problem).

#### **Przykład:**

"Przykład: komenda Praca z alertami (Work with Alerts - WRKALR)"

#### **Przykład: komenda Praca z alertami (Work with Alerts - WRKALR) Przykład 1:**

Wpisz poniższą komendę:

#### WRKALR

- 1. Naciśnij klawisz Enter.
- 2. Wybierz alert, z którym chcesz pracować.
- 3. Użyj odpowiednich opcji na ekranie Praca z alertami (Work with Alerts), aby zakończyć wymaganą czynność.

Szczegóły dotyczące sposobu używania komendy zawiera sekcja "Używanie komendy Praca z alertami (Work with Alerts - WRKALR)".

### **Używanie komendy Sprawdzenie komunikacji (Verify Communications - VFYCMN)**

Komenda Sprawdzenie komunikacji (Verify Communications - VFYCMN) umożliwia sprawdzenie sprzętu komunikacji zdalnej lub lokalnej. Podpowiedź komendy umożliwia wybór systemu, w którym chcesz sprawdzić komunikację zdalną.

- 1. Wpisz VFYCMN w wierszu komend.
- 2. Naciśnij F4 (Podpowiedź).

W zależności od konfiguracji systemu możesz uruchomić testy dla:

- $\cdot$  kabli.
- komunikacyjnego adaptera we/wy,
- <span id="page-32-0"></span>• ścieżki interfejsu komunikacyjnego,
- $\cdot$  łącza,
- modemu lokalnego,
- modemu zdalnego,
- LPDA-2 (Link Problem Determination Aid-2).

#### **Przykład:**

"Przykład: komenda Sprawdzenie komunikacji (Verify Communications - VFYCMN)"

#### **Przykład: komenda Sprawdzenie komunikacji (Verify Communications - VFYCMN) Przykład 1: Wyświetlenie ekranu Wybór linii do testowania (Select a Line to Test)**

#### VFYCMN

Komenda ta powoduje wyświetlenie ekranu Wybór linii do testowania (Select a Line to Test).

#### **Przykład 2: Sprawdzenie systemu zdalnego**

VFYCMN VFYTYPE(\*REMOTE)

Komenda ta powoduje wyświetlenie ekranu w celu podania pozostałych parametrów komendy. Zdalna analiza rozpoczyna się po podaniu odpowiednich wartości.

#### **Przykład 3: Dostęp do systemu zdalnego za pomocą hasła**

VFYCMN VFYTYPE(\*REMOTE) RCPNAME(RCH38377) USERID(JON) PASSWORD

Komenda ta powoduje wyświetlenie ekranu w celu podania pozostałych parametrów komendy. Po podaniu odpowiednich wartości, poza podanymi w przykładowej komendzie, rozpoczyna się analiza zdalna.

#### **Przykład 4: Dostęp do systemu zdalnego bez użycia hasła**

VFYCMN VFYTYPE(\*REMOTE) RCPNAME(RCH38377) USERID(JON)

Komenda ta jest podobna do poprzedniej z wyjątkiem braku parametru PASSWORD. Zostanie wyświetlony ten sam ekran komendy; jednak system przyjmuje, że system zdalny ma poziom ochrony 10, który oznacza, że system nie wymaga haseł. Po uruchomieniu tej komendy zostanie wyświetlony kolejny ekran. Po podaniu przez użytkownika odpowiednich wartości na tym ekranie rozpocznie się analiza zdalna.

#### **Przykład 5: Sprawdzanie systemu lokalnego**

VFYCMN VFYTYPE(\*LOCAL)

Komenda ta uruchamia analizę na urządzeniu lokalnym. Pozostałe parametry nie są wyświetlane na ekranie.

Szczegóły dotyczące sposobu używania komendy zawiera sekcja ["Używanie komendy Sprawdzenie](#page-31-0) [komunikacji \(Verify Communications - VFYCMN\)" na stronie 26.](#page-31-0)

# **Używanie komendy Sprawdzenie taśmy (Verify Tape - VFYTAP)**

Komenda Sprawdzenie taśmy (Verify Tape - VFYTAP) uruchamia procedury, które sprawdzają, czy podana jednostka taśm pracuje. Komenda ta jest przeznaczona do sprawdzania taśmy lokalnej i została tutaj zaprezentowana jako uzupełnienie procedur analizy problemu. Operator systemu klienta powinien użyć tej komendy do sprawdzenia, czy problem dotyczący jednostki taśm został rozwiązany.

- 1. Wpisz VFYTAP w wierszu komend.
- 2. Wpisz \*RSRCNAME w miejscu nazwy urządzenia i naciśnij klawisz Enter.

<span id="page-33-0"></span>3. Zostaną wyświetlone ekrany pytające o nazwę zasobu. Wpisz nazwę opisu urządzenia lub nazwę zasobu.

#### **Przykład:**

"Przykład: komenda Sprawdzenie taśmy (Verify Tape - VFYTAP)"

#### **Przykład: komenda Sprawdzenie taśmy (Verify Tape - VFYTAP) Przykład 1:**

VFYTAP DEV(TAP3)

Komenda ta sprawdza, czy pracuje jednostka taśm o nazwie TAP3.

Szczegóły dotyczące sposobu używania komendy zawiera sekcja ["Używanie komendy Sprawdzenie taśmy](#page-32-0) [\(Verify Tape - VFYTAP\)" na stronie 27.](#page-32-0)

# **Kody SRC**

Kod SRC (system reference code) jest zestawem ośmiu znaków identyfikujących nazwę komponentu systemu, który wykrył błąd, oraz wskazujących, na czym ten błąd polega. Cztery pierwsze znaki SRC wskazują na typ błędu. Ostatnie cztery znaki podają dodatkowe informacje. Jeśli w tekście zamiast czterech ostatnich znaków SRC wystąpią xxxx, oznacza to, że może się pojawić dowolny zestaw znaków (na przykład DC06).

Jeśli wystąpił problem, należy zapisać cały kod SRC, słowa 11—20, wyświetlony na panelu sterowania. Informacja otrzymana z SRC może pomóc Przedstawicielowi serwisu w lepszym zrozumieniu problemu i rozwiązaniu go.

# **Kody błędów**

Kod błędu składa się z liter i cyfr, które są wyświetlane na konsoli systemowej. System wyświetla kody błędów w komunikacie o błędzie, zapisywane do protokołu problemu lub wyświetlane na panelu sterującym systemu.

Kod ten wskazuje, że w systemie wystąpił błąd sprzętu lub oprogramowania.

Systemowa lampka Attention jest włączona, gdy system wykryje błąd sprzętowy, którego nie może naprawić. Błąd może spowodować utratę lub zniekształcenie danych.

Kod błędu zapisany do protokołu problemu jest używany do raportowania błędów oraz podczas analizy problemu i rozwiązywania go. Niektóre kody błędów powodują, że system automatycznie zbiera odpowiednie dane używane do diagnozowania problemu.

Niektóre kody błędów wymagają restartu systemu w celu odtwarzania, a inne wskazują na błędy tymczasowe.

# **Przykłady: kody SRC**

Przykłady zamieszczone poniżej zawierają kody SRC, które mogą wystąpić po nieprawidłowym restarcie systemu:

#### **Przykład 1:**

Kod SRC B900 xxxx (gdzie xxxx składa się z dowolnych liter lub cyfr) na początku fazy uruchamiania systemu operacyjnego w czasie restartu systemu.

#### **Przykład 2:**

<span id="page-34-0"></span>Nieprawidłowe zakończenie komendy Wyłączenie zasilania systemu (Power Down System -PWRDWNSYS) z kodem SRC B900 3F10.

# **Normalne kody uruchomieniowe SRC IPL**

Proces, który ładuje programy systemowe z pomocniczej pamięci masowej, sprawdza sprzęt systemowy i przygotowuje system do operacji użytkownika jest nazywany procesem ładowania programu początkowego lub procesem IPL. Kody SRC wyświetlane podczas normalnego uruchomienia systemu, bez problemów początkowych, są nazywane kodami SRC IPL. Listę normalnych kodów uruchomieniowych SRC IPL można znaleźć w sekcji Wyszukiwarka kodów SRC IPL.

## **Rozwiązywanie problemów za pomocą menu obsługi problemu**

W serwerze mogą wystąpić problemy z:

- zadaniem lub programowaniem,
- wydajnością systemu,
- sprzętem,
- komunikacją,
- operaciami zdalnymi.

Jeśli wystąpią problemy związane z systemem, to aby ułatwić sobie analizę problemów, użyj poniższych menu obsługi problemów. Menu zostały podane w porządku od podstawowego do zaawansowanego poziomu umiejętności.

- v Rozwiązywanie problemów użytkownika za pomocą komendy GO USERHELP. Menu to jest przeznaczone dla początkujących, którzy chcą uczyć się używania pomocy i potrzebują pomocy przy analizowaniu problemów.
- Rozwiązywanie problemów za pomocą komendy GO PROBLEM. Jest to główne menu do pracy z problemami.
- v [Rozwiązywanie problemów z systemem za pomocą menu GO PROBLEM2.](#page-35-0) Menu PROBLEM2 umożliwia pracę z problemami dotyczącymi programowania i wydajności systemu.
- v [Rozwiązywanie problemów z systemem za pomocą menu GO TECHHELP.](#page-35-0) Menu TECHHELP należy użyć, jeśli wystąpią problemy związane z działaniem systemu.
- v [Rozwiązywanie problemów z siecią za pomocą menu GO NETWORK.](#page-35-0) Menu NETWORK umożliwia zarządzanie i używanie komunikacji sieciowej.
- v [Rozwiązywanie problemów z siecią za pomocą menu GO NETPRB.](#page-35-0) Menu NETPRB umożliwia obsługę problemów związanych z komunikacją.

### **Rozwiązywanie problemów użytkownika za pomocą komendy GO USERHELP**

Menu to jest przeznaczone dla początkujących, którzy chcą uczyć się używania pomocy i potrzebują pomocy przy analizowaniu problemów. Z menu Informacja i rozwiązywanie problemów (Information and Problem Handling - USERHELP) można zapisywać informacje na temat systemu, które pomogą w rozwiązywaniu problemów. Informacje na temat konkretnego problemu można zapisywać za pomocą opcji 10 (Składowanie informacji pomocnych w rozwiązywaniu problemów). Opcja 10 tworzy zapis dla problemu oraz kilka zbiorów buforowych, które mogą być pomocne przy analizie.

Aby uzyskać dostęp do menu:

- 1. W dowolnym wierszu komend wpisz GO USERHELP i naciśnij klawisz Enter.
- 2. Wybierz opcję menu dla czynności, którą chcesz wykonać.

### **Rozwiązywanie problemów za pomocą komendy GO PROBLEM**

Menu Rozwiązywanie problemów (Problem Handling - PROBLEM) jest głównym menu do pracy z problemami. Z tego menu można analizować problemy, tworzyć i przeglądać zapisy problemów oraz zgłaszać je serwisowi. Ponadto można przeglądać kolejki komunikatów i protokół historii.

<span id="page-35-0"></span>Aby uzyskać dostęp do menu:

- 1. W dowolnym wierszu komend wpisz GO PROBLEM i naciśnij klawisz Enter.
- 2. Wybierz opcję menu dla czynności, którą chcesz wykonać.

### **Rozwiązywanie problemów z systemem za pomocą menu GO PROBLEM2**

Drugie menu Rozwiązywanie problemów (Problem Handling - PROBLEM2) jest rozwinięciem menu [PROBLEM.](#page-34-0) Z menu PROBLEM można analizować problemy na poziomie podstawowym. Z menu PROBLEM2 można wykonywać czynności, które umożliwiają pracę z problemami dotyczącymi programowania i wydajności systemu. Są to obszary wymagające większych umiejętności w rozwiązywaniu problemów.

Aby uzyskać dostęp do menu:

- 1. W dowolnym wierszu komend wpisz GO PROBLEM2 i naciśnij klawisz Enter.
- 2. Wybierz opcję menu dla czynności, którą chcesz wykonać.

### **Rozwiązywanie problemów z systemem za pomocą menu GO TECHHELP**

Jeśli napotkane problemy są związane z systemem operacyjnym, należy uruchomić menu Obsługa techniczna (Technical Support Tasks - TECHHELP). Używając opcji z tego menu, można zachować informacje potrzebne osobie zajmującej się obsługą techniczną, aby mogła wykonać analizę problemu. Możliwe jest również udostępnienie systemu dla serwisu zdalnego ze zdalnej stacji roboczej.

Aby uzyskać dostęp do menu:

- 1. W dowolnym wierszu komend wpisz GO TECHHELP i naciśnij klawisz Enter.
- 2. Wybierz opcję menu dla czynności, którą chcesz wykonać.

# **Rozwiązywanie problemów z siecią za pomocą menu GO NETWORK**

Z menu Zarządzanie siecią (Network Management - NETWORK) można zarządzać komunikacją sieciową i używać jej. Wiele opcji menu jest przeznaczonych dla zaawansowanego użytkownika, na przykład kogoś odpowiedzialnego za sieć systemów. Inne menu obsługi problemu zawierają opcje pomagające użytkownikom w znajdowaniu problemów na ich własnych stacjach roboczych lub w konkretnych systemach wewnątrz pojedynczej sieci.

Aby uzyskać dostęp do menu:

- 1. W dowolnym wierszu komend wpisz GO NETWORK i naciśnij klawisz Enter.
- 2. Wybierz opcję menu dla czynności, którą chcesz wykonać.

# **Rozwiązywanie problemów z siecią za pomocą menu GO NETPRB**

Z menu Rozwiązywanie problemów z siecią (Network Problem Handling - NETPRB) można obsługiwać problemy związane z komunikacją. Śledzenie problemu można rozpocząć od sprawdzenia poprawności działania łączy.

Aby uzyskać dostęp do menu:

- 1. W dowolnym wierszu komend wpisz GO NETPRB i naciśnij klawisz Enter.
- 2. Wybierz opcję menu dla czynności, którą chcesz wykonać.

# **Raporty APAR**

Procedura APAR (authorized program analysis report) jest programem udostępnianym przez IBM. Gdy wykonujesz procedurę APAR, tworzysz na dyskietce lub taśmie jeden lub więcej zbiorów, zawierających informacje z systemu. Pomogą one inżynierom serwisu oprogramowania rozwiązać problemy związane z programowaniem.

<span id="page-36-0"></span>Procedura APAR tworzy na dyskietce lub taśmie jeden lub więcej zbiorów, które zawierają następujące informacie:

- Obszar zrzutu pamięci sterującej
- Obszar ten jest pamięcią bloku sterującego używaną przez Licencjonowany Kod Wewnętrzny (LIC).
- Obszar zrzutu pamięci kontrolera wejścia/wyjścia
- v Systemowy obszar roboczy (jeśli nie uruchamiasz procedury APAR podczas IPL po zrzucie systemu), który zawiera:
	- Konfigurację systemu
	- Tabelę zawartości woluminu dysku (VTOC)
	- Indeks #SYSWORK
	- Obszar roboczy śledzenia
	- Obszar roboczy ochrony
	- Obszar roboczy poprawek PTF
	- Tabelę zawartości dyskietki (VTOC)
	- Etykietę woluminu
	- Informacje IPL
- v Protokoły PTF dla biblioteki programów licencjonowanych IBM i biblioteki systemowej
- Protokół usług systemowych
- v Zbiory śledzenia dysku. Załóżmy, że podczas początkowego uruchamiania nie uruchomisz procedury APAR i nie wybierzesz kopiowania zrzutu czynności. System wyświetli ekran podpowiedzi zbioru śledzenia, gdzie możesz wybrać maksymalnie 16 zbiorów do skopiowania.
- Tablice mikrokodu
- Zbiór zrzutu czynności zadania(-ń) (opcjonalnie)
- Zbiór z protokołem historii
- Zbiór buforowy (opcjonalnie)
- Kolejka zadań (opcjonalnie)
- Zbiór komunikatów (opcjonalnie)
- Plik danych zawierający poziomy produktów

Procedura APAR może skopiować na dyskietkę lub taśmę podany podzbiór ładowania do zbioru o nazwie APARLOAD, podany podzbiór źródłowy do zbioru o nazwie APARSRCE oraz podany podzbiór procedury do zbioru o nazwie APARPROC. Po uruchomieniu procedury APAR zostanie wyświetlony ekran, gdzie możesz wybrać zbiór buforowy, kolejkę zadań, zbiór komunikatów oraz indeks zbioru użytkownika, które system skopiuje na dyskietkę lub taśmę. Większość obszarów danych skopiowanych na dyskietkę lub taśmę za pomocą procedury APAR może zostać wyświetlonych za pomocą procedury DUMP.

Aby zebrać informacje diagnostyczne, należy uruchomić procedurę APAR. Sekcja "Szczegóły: wykorzystanie raportów APAR do zbierania informacji diagnostycznych" zawiera definicje wszystkich parametrów komendy APAR.

# **Wykorzystanie raportów APAR do zbierania informacji diagnostycznych**

Podczas IPL po zrzucie systemu należy uruchomić procedurę APAR. Procedura wymaga nadzorowanego IPL.

Aby wykonać procedurę APAR, wpisz poniższą komendę: APAR volid,[object],[source],[proc],[dumpfile],[S1],[AUTO/NOAUTO],[I1/TC/T1/T2]

Sekcja "Szczegóły: wykorzystanie raportów APAR do zbierania informacji diagnostycznych" zawiera definicje wszystkich parametrów komendy APAR.

# **Szczegóły: wykorzystanie raportów APAR do zbierania informacji diagnostycznych**

W komendzie APAR możesz używać następujących parametrów:

- **volid** ID woluminu jednej lub kilku dyskietek lub taśm, na których chcesz przechowywać obszary danych systemowych.
- **object** Podzbiór ładowania zawierający program, który spowodował awarię. System umieszcza podzbiór ładowania w zbiorze dyskietkowym lub taśmowym o nazwie APARLOAD.

#### **source**

Podzbiór źródłowy programu. System umieszcza podzbiór źródłowy w zbiorze dyskietkowym lub taśmowym o nazwie APARSRCE.

**proc** Podzbiór procedury, z której został wywołany program. System umieszcza podzbiór procedury w zbiorze dyskietkowym lub taśmowym o nazwie APARPROC.

#### **dumpfile**

Zbiór utworzony przez zrzut zadania. Podaj zero (0), jeśli chcesz skopiować najnowszy zbiór zrzutu. Pominięcie nazwy zbioru podczas uruchamiania procedury APAR ze stacji roboczej spowoduje wyświetlenie statusu wszystkich zbiorów zrzutu. Możesz wybrać skopiowanie jednego ze zbiorów lub żadnego. Jeśli nie podasz nazwy zbioru i procedura APAR nie zostanie uruchomiona ze stacji roboczej, na dyskietkę lub taśmę nie zostanie skopiowany żaden zbiór zrzutu.

Zbiory zrzutu mają na dysku nazwy #DUMP.nn, gdzie nn jest numerem z zakresu od 00 do 99.

- **S1** Wskazuje, że chcesz użyć jednej kieszeni napędu dyskietek (system 5360 miał wiele kieszeni, a system 9402 Model 236 ma tylko jedną). W przypadku systemu 9402 Model 236, S1 jest jedyną kieszenią, której można użyć. Jeśli nie podasz parametru, zostanie przyjęty S1.
- **AUTO** Podaje, że chcesz automatycznie składować wyniki procedury APAR w następnej kieszeni w napędzie dyskietek o wielu kieszeniach. Parametru tego nie można używać dla systemu 9402 Model 236.

#### **NOAUTO**

Podaje, że nie chcesz automatycznie składować wyników procedury APAR w następnej kieszeni w napędzie dyskietek o wielu kieszeniach. Parametru tego nie można używać dla systemu 9402 Model 236.

- **I1** Podaje, że informacje zgromadzone przez procedurę APAR zostaną skopiowane na dyskietkę.
- **TC** Podaje, że informacje zgromadzone przez procedurę APAR zostaną skopiowane na taśmę 1/4-calową, która została umieszczona w napędzie taśm. Jeśli nie będzie podany żaden parametr, zostanie przyjęty TC.
- **T1** Podaje, że informacje zgromadzone przez procedurę APAR zostaną skopiowane na taśmę 1/2-calową, której szpula została umieszczona w napędzie taśm 1.
- **T2** Podaje, że informacje zgromadzone przez procedurę APAR zostaną skopiowane na taśmę 1/2-calową, której szpula została umieszczona w napędzie taśm 2.

# <span id="page-38-0"></span>**Rozdział 7. Zgłaszanie problemów ze sprzętem i oprogramowaniem**

W przypadku problemów związanych z oprogramowaniem lub Licencjonowanym Kodem Wewnętrznym należy powiadamiać system serwisowy IBM zarówno o błędach, jak i o innych objawach. Problemy wykryte przez serwer mogą być zgłaszane zarówno automatycznie, jak i ręcznie. Informacje o sposobach zgłaszania problemów wykrytych przez systemy zawiera sekcja "Zgłaszanie problemów wykrytych przez system".

Jeśli problem jest nowy, w systemie serwisowym IBM tworzony jest rekord PMR (problem management record). Numer PMR jest zwracany do serwera. Jeśli obejmuje to podpisany z IBM kontrakt, możliwa jest również obsługa telefoniczna. Personel centrum serwisowego IBM skontaktuje się z Tobą i, jeśli zajdzie taka potrzeba, pomoże rozwiązać zaistniały problem. Jeśli nie masz zapewnionej takiej obsługi, odpowiedź na zgłoszenie problemu możesz uzyskać używając komendy Zapytanie o status problemu (Query Problem Status - QRYPRBSTS). Więcej informacji na temat komendy QRYPRBSTS zawiera sekcja ["Zapytanie o](#page-39-0) [status problemu" na stronie 34.](#page-39-0)

Po znalezieniu problemu zgłoszenie serwisowe może zostać wysłane natychmiast lub w terminie późniejszym. Więcej informacji na ten temat zawiera sekcja ["Wysłanie zgłoszenia serwisowego" na](#page-40-0) [stronie 35.](#page-40-0)

Więcej informacji na temat sposobu znajdowania problemu zawiera sekcja ["Znajdowanie uprzednio](#page-42-0) [zgłoszonego problemu" na stronie 37.](#page-42-0)

Do rekordu problemu można dołączyć dodatkowe informacje lub dodać już istniejące. Więcej na ten temat zawiera sekcja ["Dodawanie do zapisu problemów" na stronie 37.](#page-42-0)

# **Zgłaszanie problemów wykrytych przez system**

Protokół problemów systemu umożliwia wyświetlenie listy wszystkich problemów zarejestrowanych w systemie. Można także wyświetlić szczegółowe informacje o konkretnym problemie. Można na przykład wyświetlić typ i numer seryjny urządzenia, w którym powstał problem, datę i godzinę wystąpienia problemu, część, która uległa awarii, i jej położenie, a także status problemu. Można również przeanalizować i zgłosić problem lub zażądać wykonania dowolnej czynności serwisowej.

Aby zgłosić problem, którego opis znajduje się w protokole problemów:

- 1. Wpisz WRKPRB w dowolnym wierszu komend i naciśnij klawisz Enter. Zostanie wyświetlony ekran Praca z problemami (Work with Problems - WRKPRB).
- 2. Jeśli znasz ID problemu, poszukaj na ekranie Praca z problemami (Work with Problems) pozycji o takim samym ID. Wybierz dla tego problemu opcję 8 (Praca z problemem). Po naciśnięciu klawisza Enter zostanie wyświetlony ekran Praca z problemem (Work with Problem).
- 3. Na ekranie Praca z problemem (Work with Problem) wybierz opcję 2 (Zgłoszenie problemu). Po naciśnięciu klawisza Enter zostanie wyświetlony ekran Weryfikacja informacji kontaktowych (Verify Contact Information).
- 4. Aby zmienić pola ekranu Weryfikacja informacji kontaktowych (Verify Contact Information), nadpisz aktualne dane i naciśnij klawisz Enter. System umieszcza nowe informacje w żądaniu obsługi.
- 5. Na ekranie Wybór ważności problemu (Select Problem Severity) wybierz poziom ważności określający ważność danego problemu.
- 6. Na ekranie Wybór obsługi serwisowej (Select Service Provider) zdecyduj, kto ma otrzymać i zrealizować Twoje zlecenie.
- 7. Na ekranie Wybór opcji zgłoszenia (Select Reporting Option) wybierz, kiedy i jak ma zostać wysłane zgłoszenie.

Informacje o metodach automatycznego lub telefonicznego zgłaszania problemów zawiera sekcja ["Automatyczne zgłaszanie problemów" na stronie 34.](#page-39-0)

# <span id="page-39-0"></span>**Automatyczne zgłaszanie problemów**

Funkcje automatycznej analizy problemu, w momencie gdy system wykryje problem, automatycznie uruchamiają procedury analizy tego problemu. Funkcja zgłaszania problemu zawiadamia obsługę serwisową o problemie z oprogramowaniem. Aby uruchomić te funkcje, odpowiednie atrybuty obsługi muszą być ustawione na \*YES. Jeśli atrybuty te mają wartość \*NO, to analizę problemów trzeba uruchamiać ręcznie. Domyślną wartością atrybutów serwisu jest \*NO.

Atrybuty obsługi można wyświetlić, używając komendy Wyświetlenie atrybutów obsługi (Display Service Attribute - DSPSRVA), a zmienić je przy pomocy komendy Zmiana atrybutów obsługi (Change Service Attributes - CHGSRVA).

Aby zmienić atrybuty obsługi, wpisz w polach odpowiednie wartości. Wpisz \*YES w polu Analiza problemu, aby podczas awarii uruchamiała się automatyczna analiza problemu. Procedury analizowania problemu zawierają programy, które mają za zadanie wyodrębnić lub naprawić problemy. Automatyczna analiza problemu stosowana jest głównie do problemów sprzętowych i niektórych problemów z oprogramowaniem w Licencjonowanym Kodzie Wewnętrznym. Aby sprawdzić, które problemy analizowane są automatycznie, a które nie, użyj komendy Praca z problemem (Work with Problem - WRKPRB). Status OPENED wskazuje, że problem nie został przeanalizowany. Dla problemów, które nie są automatycznie analizowane, użyj komendy Praca z problemem (Work with Problem - WRKPRB), aby uruchomić analizę ręcznie. Przejdź do sekcji ["Używanie komendy Praca z problemem \(Work with Problem - WRKPRB\)" na stronie 23,](#page-28-0) aby otrzymać szczegółowe informacje na temat komendy. Sekcja ["Przykłady: komenda Praca z problemem \(Work with](#page-29-0) [Problem - WRKPRB\)" na stronie 24](#page-29-0) zawiera przykłady użycia komendy.

Jeśli pole Automatyczne zgłaszanie problemu (Report problem automatically) ma wartość \*YES, problemy z oprogramowaniem są automatycznie zgłaszane serwisowi. Dane obsługi serwisowej podane są w polu Nazwa jednostki sterującej. Aby zgłosić problem ze sprzętem, skontaktuj się z obsługą serwisową sprzętu.

# **Telefoniczne zgłaszanie problemów**

Jeśli system nie jest połączony z linią telefoniczną lub linie komunikacyjne nie działają, można zgłosić problem ustnie (przez telefon). Aby zgłosić problem przez telefon, postępuj zgodnie ze wskazówkami, które zawiera sekcja [Zgłaszanie problemów wykrytych przez system.](#page-38-0) Po wyświetleniu ekranu Wybór opcji zgłoszenia (Select Reporting Option) wybierz opcję 3 (Zgłoszenie żądania usługi przez telefon). Na ekranie Zgłoszenie żądania usługi przez telefon (Report Service Request by Voice) wyświetlany jest numer telefoniczny obsługi technicznej danego problemu.

Jeśli obsługa serwisowa jest realizowana przez firmę IBM, to problemowi przypisywany jest numer serwisowy. Aby umieścić ten numer w protokole problemów, na ekranie Zgłoszenie żądania usługi przez telefon (Report Service Reuest by Voice) naciśnij klawisz F14 (Określenie przypisanego numeru obsługi serwisowej).

# **Zapytanie o status problemu**

Aby pobrać najnowszy status [uprzednio zgłoszonego problemu,](#page-42-0) użyj jednego z poniższych sposobów:

#### **Sposób 1:**

1. W dowolnym wierszu komend wpisz QRYPRBSTS i naciśnij klawisz F4. Zostanie wyświetlony ekran Zapytanie o status problemu (Query Problem Status - QRYPRBSTS).

**Uwaga:** W tej chwili nie można użyć komendy QRYPRBSTS do zapytania o problemy sprzętowe. 2. Jeśli znasz numer PMR, w polu Identyfikator problemu wpisz \*PMR i naciśnij klawisz Enter. Na ekranie zostaną wyświetlone dodatkowe pola. W polu Numer serwisowy wpisz numer PMR i naciśnij klawisz Enter. Jeśli znasz numer identyfikacyjny problemu nadany przez system, w polu Identyfikator problemu wpisz 10-znakowy numer identyfikacyjny tego problemu i naciśnij Enter. Jeśli nie znasz numeru identyfikacyjnego problemu, to w sekcji ["Znajdowanie uprzednio zgłoszonego problemu" na stronie 37](#page-42-0) w części ″Tematy pokrewne″ znajdziesz instrukcje, jak go znaleźć.

- <span id="page-40-0"></span>3. Po wypełnieniu zapytania, wpisz: WRKPRB xxxxxxxxxx, gdzie xxxxxxxxxx jest 10-cyfrowym numerem identyfikacyjnym problemu. Zostanie wyświetlony ekran Praca z problemem (Work with Problem).
- 4. Wpisz opcję 12 (Enter text Wpisanie tekstu) obok pozycji problemu i naciśnij klawisz Enter. Zostanie wyświetlony ekran Wybór typu tekstu (Select Text Type).
- 5. Wpisz opcję 10 (Tekst zapytania o status). Zostaną wyświetlone wyniki zapytania.

#### **Sposób 2:**

- 1. Wpisz WRKPRB w dowolnym wierszu komend i naciśnij klawisz Enter. Zostanie wyświetlony ekran Praca z problemami (Work with Problems).
- 2. Znajdź zapis problemu, którego status chcesz poznać. Aby rozpocząć zapytanie, problem musi mieć status ANSWERED lub SENT.
- 3. Wpisz opcję 8 (Praca z problemem) obok pozycji problemu. Zostanie wyświetlone menu Praca z problemem (Work with Problem).
- 4. Wybierz opcję 41 (Tekst zapytania o status problemu). Zostaną wyświetlone wyniki zapytania.

**Uwaga:** Komenda QRYPRBSTS nie dotyczy zapisów problemów, które w kolumnie opisu problemu na ekranie Praca z problemem (Work with Problem) mają wpisane Fix request (Ustal zapytanie).

### **Wysłanie zgłoszenia serwisowego**

W przypadku wystąpienia problemów ze sprzętem, które nie uniemożliwiają działania systemu, elektroniczne wsparcie klienta jest metodą szybkiego wezwania drogą elektroniczną inżyniera serwisu IBM, który wymieni wadliwe części. Metoda ta pozwala zgłaszać awarie występujące w serwerze iSeries i wybranych urządzeniach wejścia i wyjścia.

Komenda Wysłanie żądania serwisowego (Send Service Request - SNDSRVRQS) zestawia sesję komunikacyjną i wysyła informacje o problemie do systemu wsparcia klienta lub testuje łącze komunikacyjne do dostawcy usług.

Informacje dotyczące wysyłania zgłoszenia serwisowego, natychmiastowego lub w terminie późniejszym, można znaleźć w poniższych sekcjach.

- "Natychmiastowe wysłanie żądania"
- v ["Późniejsze wysłanie żądania" na stronie 36](#page-41-0)

### **Natychmiastowe wysłanie żądania**

Jeśli zdecydujesz się natychmiast wysłać żądanie usługi serwisowej, wybierz na ekranie Wybór opcji zgłoszenia (Select Reporting Option) opcję 1 (Natychmiastowe wysłanie żądania usługi serwisowej). System spakuje pozycję protokołu problemów jako żądanie usługi serwisowej. Następnie automatycznie połączy się z systemem obsługi serwisowej IBM i prześle do niego zawiadomienie o problemie.

**Uwaga:** Żądania obsługi mogą być także wysyłane do innych serwerów, na których zainstalowano program licencjonowany System Manager for iSeries.

Obsługa serwisowa określa, czy żądanie dotyczy serwisu sprzętu, czy oprogramowania i podejmuje odpowiednie działania, opisane poniżej.

#### **Serwis sprzętu:**

Jeśli obsługę serwisową zapewnia IBM i nie znaleziono poprawek PTF, które odpowiadałyby istniejącym objawom problemu, wówczas:

- Żądanie przesyłane jest do inżyniera serwisu IBM.
- v Przedstawiciel IBM Customer Assistance Group skontaktuje się z Tobą, oferując pomoc w dalszym zdefiniowaniu problemu. Połączenie z systemem obsługi serwisowej kończy się, a status problemu w protokole problemów jest zmieniany na SENT.

#### <span id="page-41-0"></span>**Serwis oprogramowania:**

- W bazie danych poprawek PTF poszczególne poprawki wyszukiwane są na podstawie opisu objawów utworzonego podczas analizowania problemu.
- Jeśli obsługę serwisową zapewnia IBM, a odpowiednie objawy zostały znalezione i dostępne są poprawki PTF, poprawki te IBM przesyła elektronicznie lub zwykłą pocztą na taśmie zawierającej poprawki PTF. O sposobie wysłania poprawek PTF decyduje ich wielkość oraz wymagania. Poprawki PTF otrzymane elektronicznie są umieszczane w bibliotece QGPL, nazwa zbioru składa się z numeru poprawki PTF poprzedzonego literą Q, a typem zbioru jest SAVF.
- v Jeśli nie znaleziono pasujących objawów lub nie ma poprawek PTF, zostanie wyświetlony ekran Składowanie Danych APAR (Save APAR Data). Ekran ten umożliwia zachowanie następujących informacji o problemie:
	- protokół historii,
	- informacje o zadaniu,
	- zasoby sprzętowe i programowe,
	- pozycje protokołu błędów,
	- pozycje protokołu VLIC,
	- pozycje protokołu problemów,
	- obrazy ekranów.

Następnie można przekazać te informacje do Centrum Obsługi Oprogramowania IBM (IBM Software Support Center), które zapewni pomoc w rozwiązywaniu problemu.

Połączenie z obsługą serwisową kończy się w momencie przesłania poprawek PTF lub gdy problem zostaje przekazany do dalszego badania. System zmienia status problemu w protokole problemów na SENT lub ANSWERED.

**Uwaga:** Za każdym razem, gdy używane jest elektroniczne wsparcie klienta, serwer musi połączyć się z systemem IBM. Pamiętaj o tym, aby modem obsługujący elektroniczne wsparcie klienta był dostępny i podłączony do źródła zasilania.

### **Późniejsze wysłanie żądania**

Jeśli zdecydujesz się wysłać żądanie usługi serwisowej w późniejszym terminie, wybierz na ekranie Wybór opcji zgłoszenia (Select Reporting Option) opcję 2 (Żądanie usługi serwisowej nie wysłane). Status problemu w protokole problemów jest zmieniany na PREPARED.

Aby zgłosić problem ze statusem PREPARED, postępuj zgodnie ze wskazówkami, które zawiera sekcja ["Zgłaszanie problemów wykrytych przez system" na stronie 33.](#page-38-0) Po zgłoszeniu problemu przez system pozycja protokołu problemów pakowana jest jako żądanie usługi serwisowej. Następnie serwer łączy się automatycznie z systemem obsługi serwisowej i przesyła problem.

Aby zgłosić wszystkie protokoły problemów, które mają status PREPARED, wykonaj jedną z poniższych czynności:

- 1. Na ekranie Praca z problemem (Work with Problem) naciśnij klawisz F16 (Zgłoszenie przygotowanych problemów).
- 2. Wpisz SNDSRVRQS \*PREPARED w dowolnym wierszu komend i naciśnij klawisz Enter.

Połączenie z systemem obsługi serwisowej kończy się w momencie przesłania poprawki PTF lub gdy problem zostaje przekazany do dalszego badania. System zmienia status problemu w protokole problemów na SENT lub ANSWERED.

<span id="page-42-0"></span>**Uwaga:** Za każdym razem, gdy używane jest elektroniczne wsparcie klienta, serwer musi połączyć się z systemem IBM. Pamiętaj o tym, aby modem obsługujący elektroniczne wsparcie klienta był dostępny i podłączony do źródła zasilania.

### **Znajdowanie uprzednio zgłoszonego problemu**

Aby odnaleźć uprzednio zgłoszony problem, musisz znać numer przypisany przez IBM żądaniu obsługi serwisowej, zwanemu także rekordem PMR (problem management record).

Gdy znasz ten numer, wpisz w dowolnym wierszu komend: WRKPRB SRVID(XXXXX)

gdzie XXXXX jest numerem PMR, a następnie naciśnij klawisz Enter.

Jeśli nie znasz numeru PMR, przejdź do sekcji ["Używanie komendy Praca z problemem \(Work with Problem](#page-28-0) [- WRKPRB\)" na stronie 23](#page-28-0) i przejrzyj listę problemów o statusach SENT, VERIFIED, ANSWERED i CLOSED.

### **Dodawanie do zapisu problemów**

Aby dołączyć uwagę lub dodać ją do istniejących w zapisie problemu, należy:

- 1. Użyć komendy Praca z problemem (Work with Problem WRKPRB).
- 2. Na ekranie Praca z problemem (Work with Problem) wybrać opcję 12 (Wpisanie tekstu). Zostanie wyświetlony ekran Wybór typu tekstu (Select Text Type).
- 3. Wybrać opcję 1 (Opis problemu), aby wpisać opis problemu. Tylko tekst, który został wprowadzony z tą opcją, zostanie wysłany do serwisu razem z problemem.

Uwagi należy zapisywać w poniższym formacie, aby zachować chronologię zapisu zdarzeń:

- w pierwszym wierszu krótko opisz problem,
- w drugim wierszu wpisz aktualną datę,
- v w trzecim wierszu wpisz uwagę, którą chcesz wysłać; użyj tylu dodatkowych wierszy (do 20), ilu potrzebujesz.

Zapisz w uwagach następujące informacje:

- wszystkie ostatnio przeprowadzone modernizacje systemu,
- wszystkie zmiany w konfiguracji systemu,
- wszystkie nowe programy lub opcje, których używasz,
- wszelkie zmiany, jakie nastąpiły od ostatniego uruchomienia programu.

# <span id="page-44-0"></span>**Rozdział 8. Obsługa klienta**

W zakresie obsługi klienta użytkownik może skorzystać z kilku dostępnych opcji:

- v Elektroniczne wsparcie klienta ma miejsce wówczas, kiedy system pomaga ustalić przyczynę problemów sprzętowych i niektórych problemów z oprogramowaniem. Serwer ma zintegrowany zestaw funkcji przeznaczonych do wspomagania serwisu i obsługi systemu.
- Usługa [Extreme Support Personalized \(ESP\)](#page-46-0) to wszechstronna usługa serwisu technicznego oferowana przez IBM wyłącznie dla serwerów IBM iSeries. Extreme Support Personalized jest kompleksową usługą ściśle dostosowaną do potrzeb konkretnego użytkownika. Może obejmować wsparcie poprzez Internet, telefoniczne oraz w siedzibie klienta, a także obsługę ″wbudowaną w produkt″.

# **Elektroniczne wsparcie klienta**

Serwer może pomóc w ustaleniu przyczyny występowania problemów sprzętowych oraz niektórych problemów z oprogramowaniem, które zostały wykryte przez system. Serwer ma zintegrowany zestaw funkcji przeznaczonych do wspomagania serwisu i obsługi systemu. Są to funkcje elektronicznego wsparcia klienta.

Elektroniczne wsparcie klienta jest elementem programu licencjonowanego OS/400. Zapewnia ona połączenie z systemem serwisowym IBM po wykonaniu analizy problemu i uruchomieniu procedur znajdowania problemu. Komunikacja sprzętowa i programowa potrzebna do uzyskania dostępu do zdalnego serwisu IBM oraz funkcji obsługi jest częścią programu licencjonowanego OS/400.

Poniższy diagram pokazuje, w jaki sposób elektroniczne wsparcie klienta jest zorganizowane w celu raportowania problemów i otrzymywania odpowiedzi.

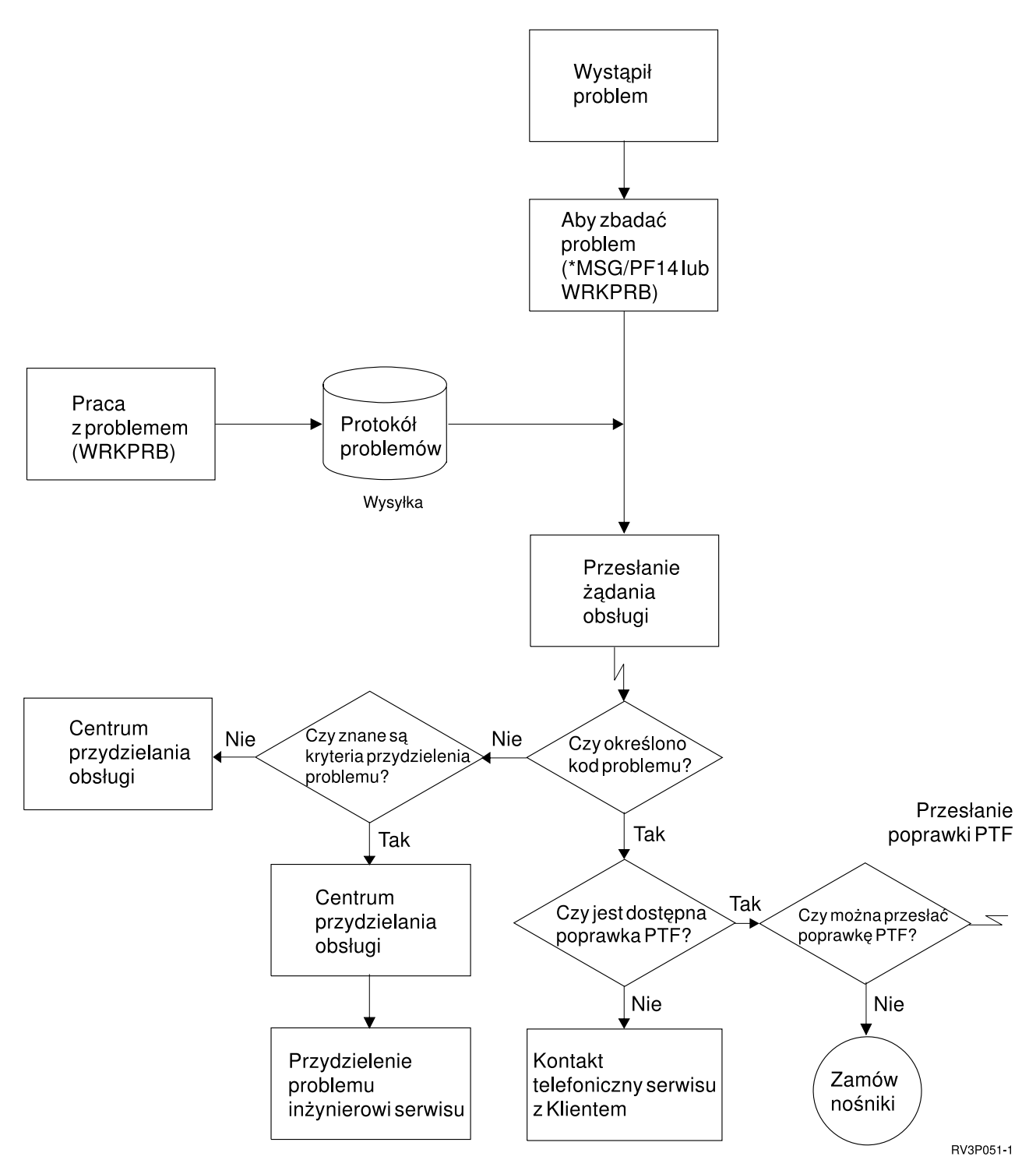

*Rysunek 1. Raportowanie problemów i otrzymywanie odpowiedzi*

Więcej informacji na temat elektronicznego wsparcia klienta zawierają następujące sekcje:

- v ["Elektroniczne wsparcie klienta: uprawnienia do używania komend" na stronie 41](#page-46-0) Aby użyć elektronicznego wsparcia klienta, należy uzyskać potrzebne uprawnienia od szefa ochrony. W sekcji tej można dowiedzieć się, jakie uprawnienia są wymagane.
- Dodawanie elektronicznego wsparcia klienta

<span id="page-46-0"></span>W sekcji tej opisano, w jaki sposób korzystać z elektronicznego wsparcia klienta. Zawiera ona szczegółowe informacje o konfigurowaniu obsługi połączenia Universal Connection lub tradycyjnego połączenia poprzez sieć SNA.

## **Elektroniczne wsparcie klienta: uprawnienia do używania komend**

Aby użyć [elektronicznego wsparcia klienta,](#page-44-0) należy od szefa ochrony uzyskać uprawnienia do następujących komend:

- v Wysłanie zamówienia PTF (Send program temporary fix (PTF) Order SNDPTFORD)
- Wysłanie żądania serwisowego (Send Service Request SNDSRVRQS)
- Praca z danymi kontaktów (Work with Contact Information WRKCNTINF)
- Praca z zamówieniami (Work with Order Requests WRKORDRQS)
- Żądanie konsultacji zamówienia (Request Order Assistance RQSORDAST)

# **Usługa Extreme Support**

Usługa Extreme Support Personalized (ESP) to wszechstronna usługa serwisu technicznego oferowana przez IBM wyłącznie dla serwerów IBM iSeries. Extreme Support Personalized jest kompleksową usługą ściśle dostosowaną do potrzeb konkretnego użytkownika. Może obejmować wsparcie poprzez Internet, telefoniczne oraz w siedzibie klienta, a także obsługę ″wbudowaną w produkt″.

Jedna z ofert obejmuje usługę wykorzystującą TCP/IP oraz Performance Management/400, Service Agent oraz konsolidację zasobów z Centrum Zarządzania.

Electronic Service Agent jest bezpłatnym programem licencjonowanym rezydującym w systemie użytkownika, który ma za zadanie monitorować zdarzenia i przesyłać informacje o zasobach systemowych do IBM według okresowego harmonogramu definiowanego przez klienta. Dwie kluczowe funkcje programu Electronic Service Agent to:

v **Kolekcjonowanie i przesyłanie informacji o zasobach systemowych**: polega na gromadzeniu informacji systemowych i przesyłaniu ich drogą elektroniczną do IBM, jako danych wejściowych do analizy problemów i dla funkcji zapobiegających wystąpieniu problemów, a także w celu dalszej poprawy jakości usług świadczonych przez IBM. Informacje systemowe są zbierane i zapisywane przez Centrum zarządzania, a następnie przesyłane do IBM poprzez połączenie Universal Connection. Ta funkcja programu Electronic Service Agent może także gromadzić i przesyłać informacje z wielu systemów. Jest to realizowane poprzez konsolidację informacji o zasobach z wielu systemów w Centrum Zarządzania przed ich przesłaniem.

Funkcje kolekcjonowania i przesyłania informacji o zasobach systemowych programu Electronic Service Agent są dostępne z programu iSeries Navigator. Obsługę tych funkcji można znaleźć w hierarchii Centrum Zarządzania pod hasłem **Extreme Support**.

**Przykłady spisu zasobów.** Możliwe jest kolekcjonowanie dowolnych z następujących kategorii informacji: sprzęt, oprogramowanie, poprawki, wartości systemowe, użytkownicy i grupy, atrybuty usług, informacje kontaktowe, atrybuty sieci, dane o wydajności PM/400 oraz rejestracja systemu.

**Uwaga:** Można kolekcjonować informacje o zasobach dotyczące użytkowników i grup, jednak program Electronic Service Agent nie przesyła tych informacji do IBM.

- v **Zgłaszanie problemów sprzętowych**: polega na przewidywaniu błędów sprzętowych i zapobieganiu im, poprzez wczesne wykrywanie potencjalnych problemów; pobieraniu poprawek i automatycznemu powiadamianiu serwisu IBM w razie potrzeby. Dzięki wczesnym informacjom o potencjalnych problemach, IBM może aktywnie zaoferować serwis, który pomoże w utrzymaniu wyższej dostępności i wydajności.
	- **Uwaga:** Funkcja zgłaszania problemów sprzętowych może zostać uaktywniona tylko w przypadku systemu objętego gwarancją lub w przypadku wykupienia pakietu IBM Maintenance Services Agreement.

<span id="page-47-0"></span>Informacje dotyczące instalowania i konfigurowania programu Electronic Service Agent można znaleźć pod następującym adresem URL:

[http://www.ibm.com/services/electronic/](http://publib.boulder.ibm.com/as400_sd/sdsadoc.html)

Poniższe odsyłacze umożliwią znalezienie dodatkowych informacji:

- "Konfigurowanie usługi Extreme Support"
- v ["Kolekcjonowanie zasobów za pomocą Centrum Zarządzania i wysyłanie danych do IBM w późniejszym](#page-48-0) [czasie" na stronie 43](#page-48-0)
- v "Kolekcjonowanie zasobów za pomocą Centrum Zarządzania i jednoczesne wysyłanie danych do IBM"

# **Konfigurowanie usługi Extreme Support**

Wykorzystanie funkcji Electronic Service Agent for iSeries w programie iSeries Navigator wymaga skonfigurowania usługi Extreme Support poprzez wykonanie następujących czynności:

- 1. Sprawdź, czy program licencjonowany Electronic Service Agent for iSeries został zainstalowany na lokalnym serwerze iSeries.
- 2. Sprawdź, czy używany profil użytkownika OS/400 ma uprawnienia szefa ochrony (\*SECOFR) z uprawnieniami specjalnymi \*ALLOBJ, \*IOSYSCFG i \*SECADM.
- 3. W programie iSeries Navigator rozwiń **Centrum Zarządzania**.
- 4. Kliknij prawym przyciskiem myszy **Extreme Support** i wybierz **Konfiguracja**. Zostanie uruchomiony kreator Extreme Support.
- 5. Postępuj zgodnie ze wskazówkami kreatora w celu skonfigurowania funkcji programu Extreme Support.

#### **Uwagi:**

- a. Zaleca się wykonanie zaplanowanych zadań dotyczących spisywania zasobów, w celu uniknięcia ich powielania.
- b. Jeśli wcześniej nie zakończono konfigurowania połączenia Universal Connection, można to zrobić teraz przy pomocy kreatora usługi Extreme Support.

Poniższe odsyłacze umożliwią znalezienie dodatkowych informacji:

- ["Usługa Extreme Support" na stronie 41](#page-46-0)
- v ["Kolekcjonowanie zasobów za pomocą Centrum Zarządzania i wysyłanie danych do IBM w późniejszym](#page-48-0) [czasie" na stronie 43](#page-48-0)
- v "Kolekcjonowanie zasobów za pomocą Centrum Zarządzania i jednoczesne wysyłanie danych do IBM"

## **Kolekcjonowanie zasobów za pomocą Centrum Zarządzania i jednoczesne wysyłanie danych do IBM**

Informacje o zasobach systemu można gromadzić za pomocą Centrum Zarządzania i przesyłać je do IBM bezpośrednio po ich zgromadzeniu, wykonując następujące czynności:

- 1. W programie iSeries Navigator rozwiń **Centrum Zarządzania**.
- 2. Rozwiń **Systemy końcowe** lub **Grupy systemów**.
- 3. Kliknij prawym przyciskiem myszy jeden z wybranych systemów lub jedną z grup, dla których ma być przeprowadzone gromadzenie informacji o zasobach i wysłanie ich, wybierz opcję **Zasoby**, a następnie wybierz opcję **Uruchom działania**.
- 4. Z listy **Dostępne działania** wybierz opcję **Wyślij spis zasobów Electronic Service Agent do IBM**.
- 5. Wybierz zasoby z listy **Zasoby dla wybranego działania** i dodaj je do listy **Wybrane działania**.
- 6. Zaznacz opcję **Kolekcjonuj zasoby przed uruchomieniem wybranych działań**.
- 7. Kliknij przycisk **OK**, aby przeprowadzić kolekcjonowanie i wysłać informacje natychmiast lub kliknij przycisk **Harmonogram**, aby określić częstotliwość i godzinę, a następnie kliknij przycisk **OK**.

<span id="page-48-0"></span>Możesz również zgromadzić dane, aby wysłać je później. Więcej informacji o tej usłudze zawiera ["Usługa](#page-46-0) [Extreme Support" na stronie 41.](#page-46-0)

# **Kolekcjonowanie zasobów za pomocą Centrum Zarządzania i wysyłanie danych do IBM w późniejszym czasie**

Jeśli kolekcjonowane zasoby nie będą natychmiast wysłane do IBM, można zaplanować kolekcjonowanie zasobów jako odrębne zadanie, a informacje do IBM wysłać w późniejszym czasie.

- 1. W programie iSeries Navigator rozwiń **Centrum Zarządzania**.
- 2. Rozwiń **Systemy końcowe** lub **Grupy systemów**.
- 3. Kliknij prawym przyciskiem myszy jeden z wybranych systemów lub jedną z grup, dla których ma być przeprowadzone gromadzenie informacji o zasobach, wybierz opcję **Zasoby**, a następnie wybierz opcję **Kolekcjonuj**.
- 4. Wybierz zasoby, które chcesz gromadzić.
- 5. Kliknij przycisk **Harmonogram**, aby określić, kiedy chcesz uruchomić zadanie kolekcjonowania. Kliknij przycisk **OK**.
- 6. Kliknij prawym przyciskiem myszy te same systemy lub grupy co w punkcie 3 i wybierz opcję **Zasoby**, a następnie wybierz opcję **Uruchom działania**.
- 7. Z listy **Dostępne działania** wybierz opcję **Wyślij spis zasobów Electronic Service Agent do IBM**.
- 8. Wybierz zasoby z listy **Zasoby dla wybranego działania** i dodaj je do listy **Wybrane działania**. Są to te same zasoby, które wybrano wcześniej w punkcie 4.
- 9. Nie zaznaczaj opcji **Kolekcjonuj zasoby przed uruchomieniem wybranych działań**.
- 10. Kliknij przycisk **Harmonogram**, aby określić, kiedy chcesz uruchomić zadanie wysyłania. Kliknij przycisk **OK**.

Możesz również [gromadzić i wysyłać dane w tym samym czasie.](#page-47-0) Więcej informacji o tej usłudze zawiera ["Usługa Extreme Support" na stronie 41.](#page-46-0)

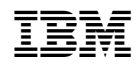